# Se préparer à l'échéance du 1er octobre

**CÉLINE MATHIEU MORGANE MAGNIER** 

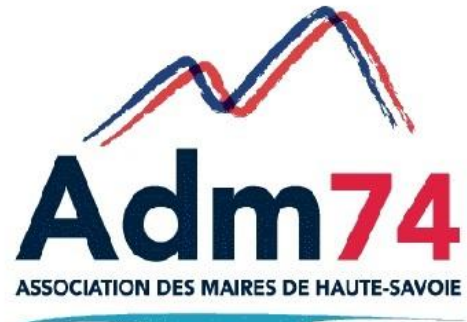

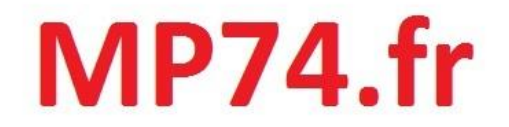

# **Les obligations de dématérialisation**

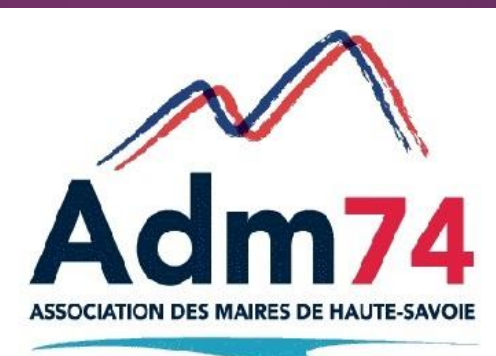

 $MP74.fr$ 

Dès 25 000 € HT, tous vos échanges pendant la procédure de passation des marchés publics doivent être dématérialisés.

Cela concerne :

- la mise à disposition des documents de la consultation ;
- la réception des candidatures et des offres, pour toutes les phases ;
- les questions/réponses des acheteurs et des entreprises ; demandes d'informations, de compléments, les échanges relatifs à la négociation ;
- les notifications des décisions (lettre de rejet, etc.).

Ne seront pas concernés par cette obligation notamment (art. 41 du décret n° 2016-360 du 25 mars 2016) :

- les marchés passés sans publicité ni mise en concurrence (art. 30 du décret n° 2016-360 du 25 mars 2016), dont notamment les marchés dont le montant est inférieur à 25 000 € HT ; - les marchés de services spécifiques et les marchés de services sociaux (art. 28 du décret n° 2016-360 du 25 mars 2016).

**Une mise en ligne partielle des documents de la consultation est possible** dans les cas suivants :

- en raison du caractère sensible ou confidentiel des informations contenues dans ces documents ;
- en raison de leur volume trop important. Vous pouvez apprécier ce volume par référence au temps de téléchargement.

Dans ces deux hypothèses, vous devez indiquer les modalités d'accès aux documents dans l'AAPC ou le RC.

6 Les mentions relatives à la dématérialisation à faire figurer dans l'avis d'appel public à la concurrence (AAPC) : indiquez les informations de base et renvoyez aux documents de la consultation pour les détails (doc spécifique dans DCE mp74).

 $\rightarrow$  l'adresse URL du profil d'acheteur;

→ les modalités d'accès aux documents, si la mise en ligne est totale ou partielle, comprenant un lien direct vers les documents de la consultation ;

 $\rightarrow$  le mode de réponse (électronique ou papier pour les exceptions) ;  $\rightarrow$  le caractère obligatoire ou facultatif de la signature électronique.

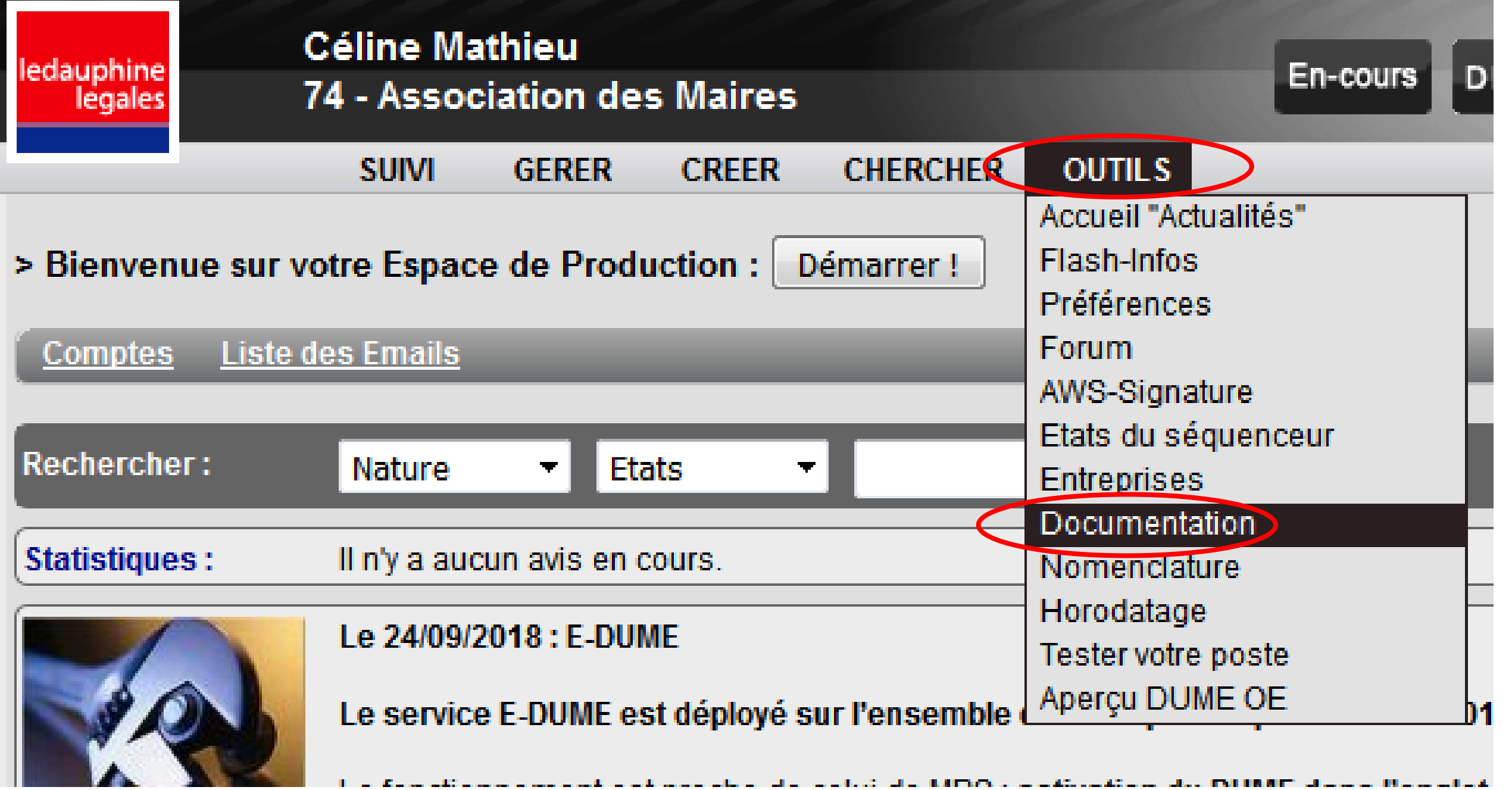

#### 1. Feuilles de route 2018

- o Feuille de route vers 2018 Acheteurs
- o Feuille de route vers 2018 Fournisseurs

#### 2. Manuels utilisateurs AWs-Achat

#### o INTRODUCTION

- Tutoriel d'Introduction (à lire d'abord!)
- Feuille de route vers 2018 Acheteurs

#### o PARAMETRAGE

- · Manuel de Gestion et paramétrage (ADMINISTRER)
- Manuel de Gestion (GERER)
- Installation de Java
- · Vidéo : Modifier un utilisateur

#### o PUBLICATION

- Tutoriel sur le quichet complet
- Service DUME Acheteur
- Chargement et modification du DCE
- **Tutoriel rectificatif**
- Demande de devis

#### o SALLE DES MARCHES / DEPOTS / CAO

- · Importation et ouverture des plis
- Manuel de correspondance
- **Guichets restreints** (demandes de précisions, Invitation à soumissionner, negociations, proc. sans publicité, subséquents,...)
- Décision
- Accord cadres et gestion des avis subséquents
- 3. Manuels utilisateurs Demandes d'achats
	- Notice d'utilisation.
- 4. Documents importants
	- o Conditions Générales d'Accès à AWS-Achat : Annexe au RC
	- o Elaboration d'un DCE dématérialisé
- 5 Notices à l'intention des Entreprises

### **Si, après le 1er octobre 2018, vous recevez une offre papier,** 9 **que se passera-t-il ?**

- L'offre sera irrégulière, sauf :
- $\rightarrow$  si votre procédure rentre dans les exceptions prévues par les textes, et que vous l'avez précisé dans les documents de la consultation ;
- $\rightarrow$  s'il s'agit du doublon, sous forme de copie de sauvegarde, de la réponse électronique reçue par l'acheteur ;
- *Il est possible de régulariser une offre papier ou une offre dématérialisée ne respectant pas le format électronique requis. La régularisation n'est pas un droit, vous pouvez la refuser.*

10

**NON, LES TEXTES DE LA COMMANDE PUBLIQUE SONT TRÈS CLAIRS : «** *POUR CHAQUE ÉTAPE DE LA PROCÉDURE, LES CANDIDATS ET SOUMISSIONNAIRES APPLIQUENT LE MÊME MODE DE TRANSMISSION À L'ENSEMBLE DES DOCUMENTS QU'ILS TRANSMETTENT À L'ACHETEUR* **» (ARTICLE 40 DU DÉCRET 2016-360).** 

**Est-ce qu'on peut échanger des documents électroniques et des documents papiers dans la même procédure?** 

## Utilisation du module correspondance

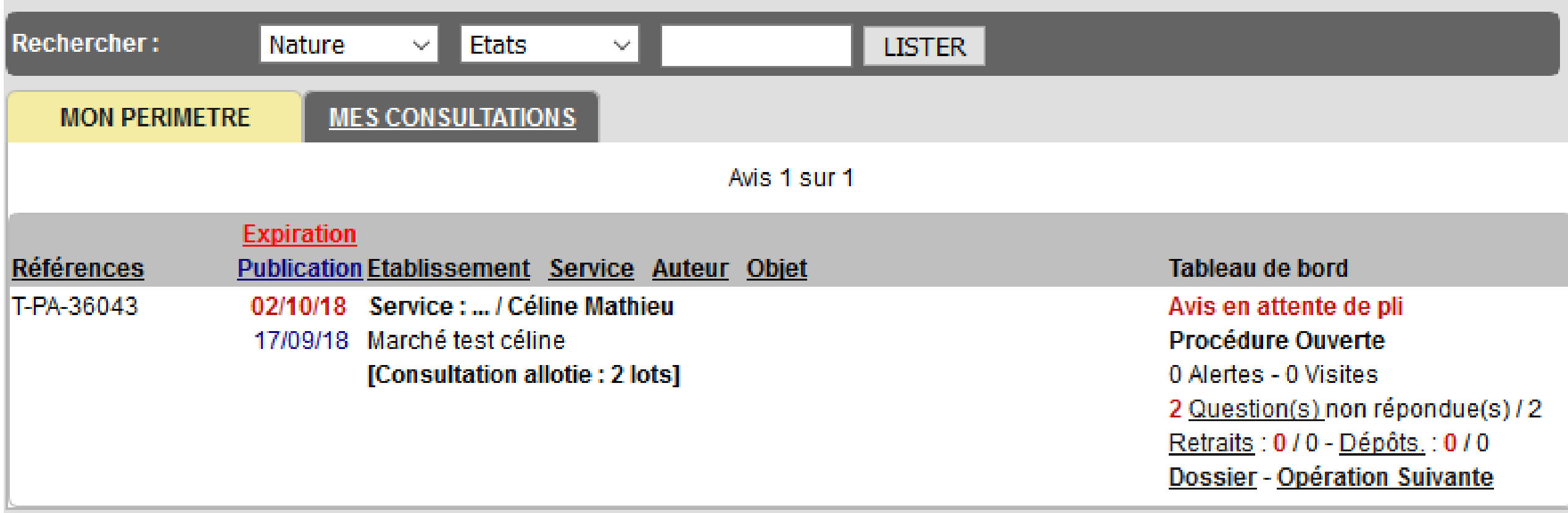

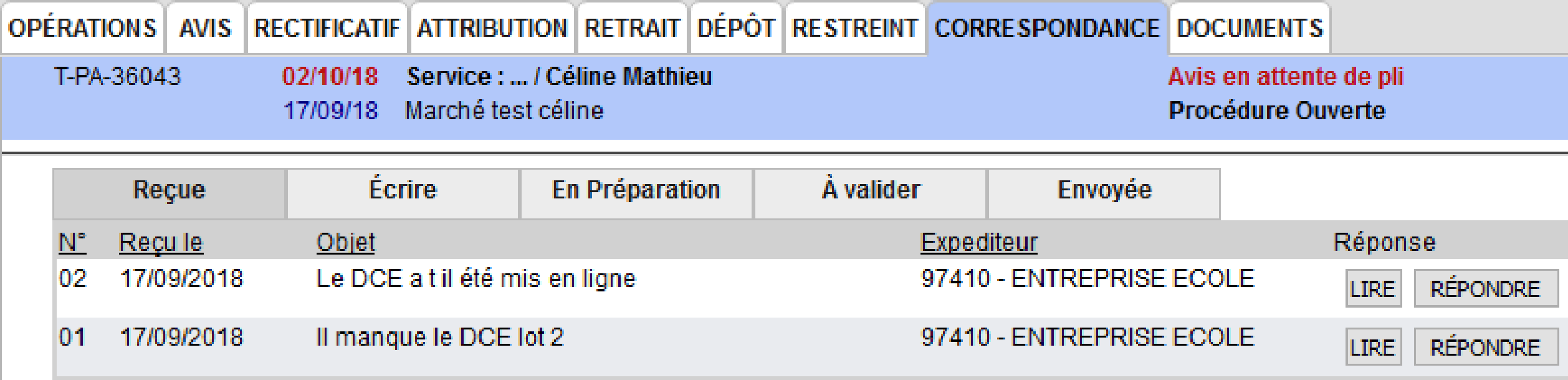

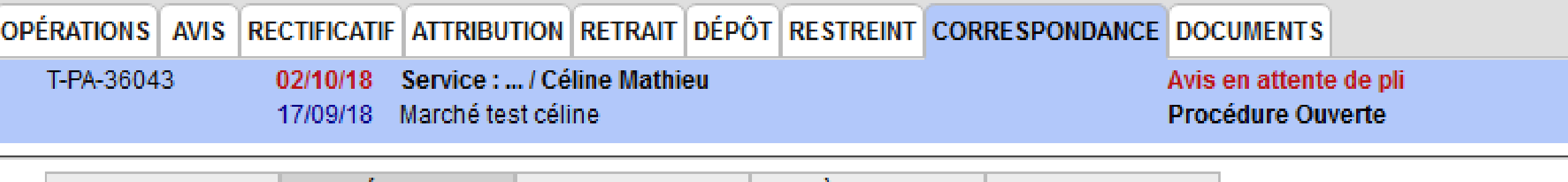

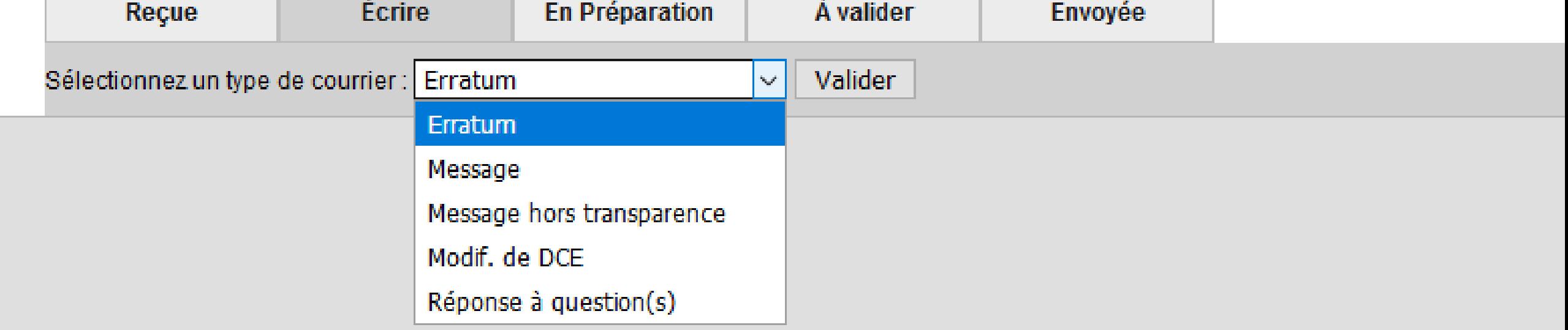

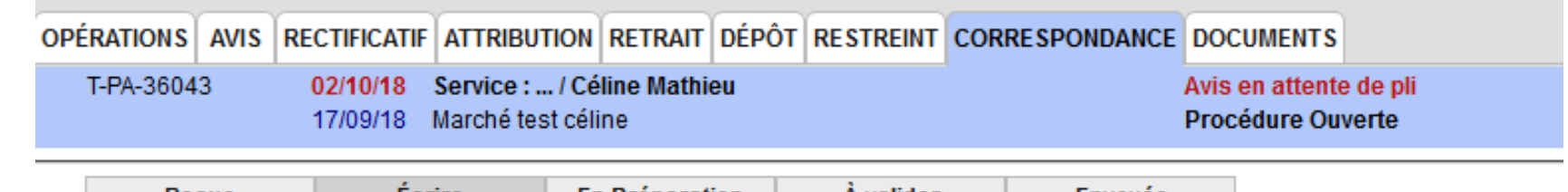

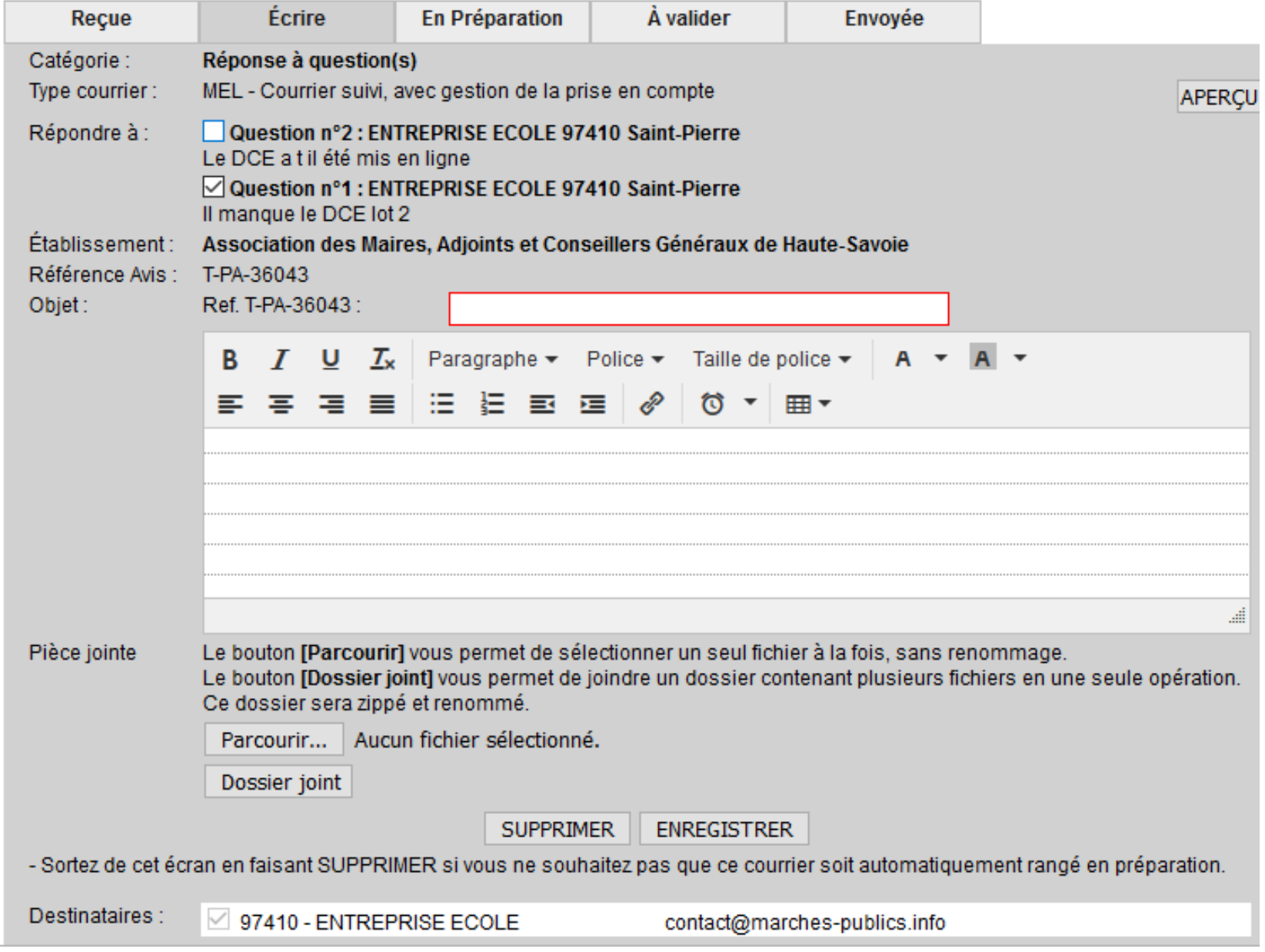

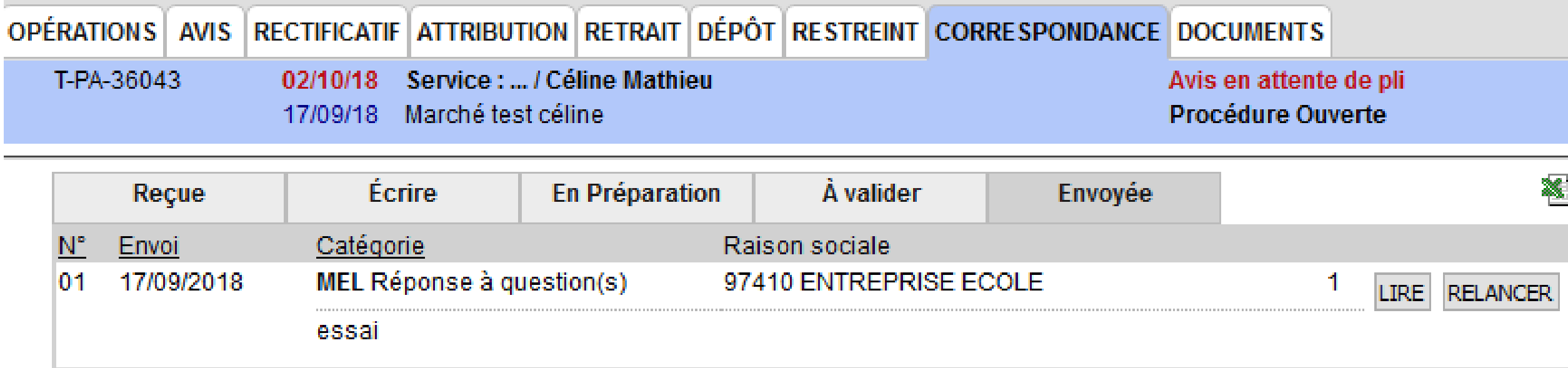

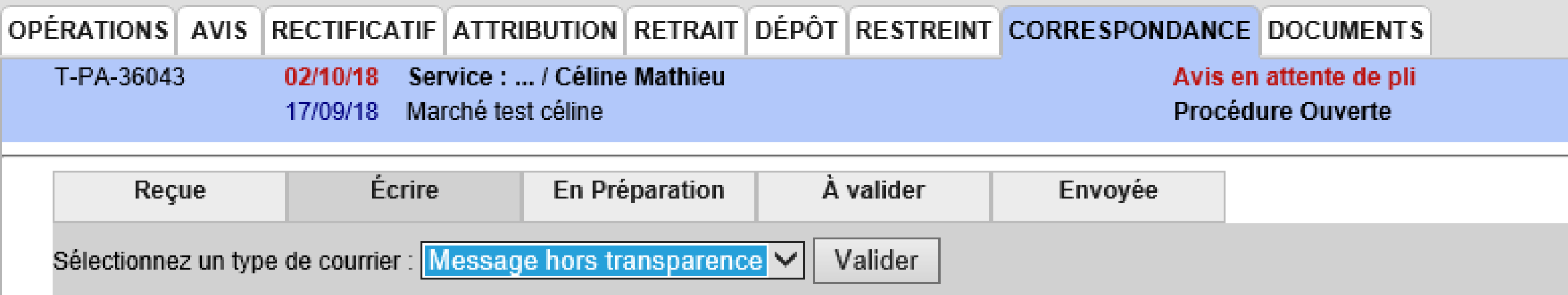

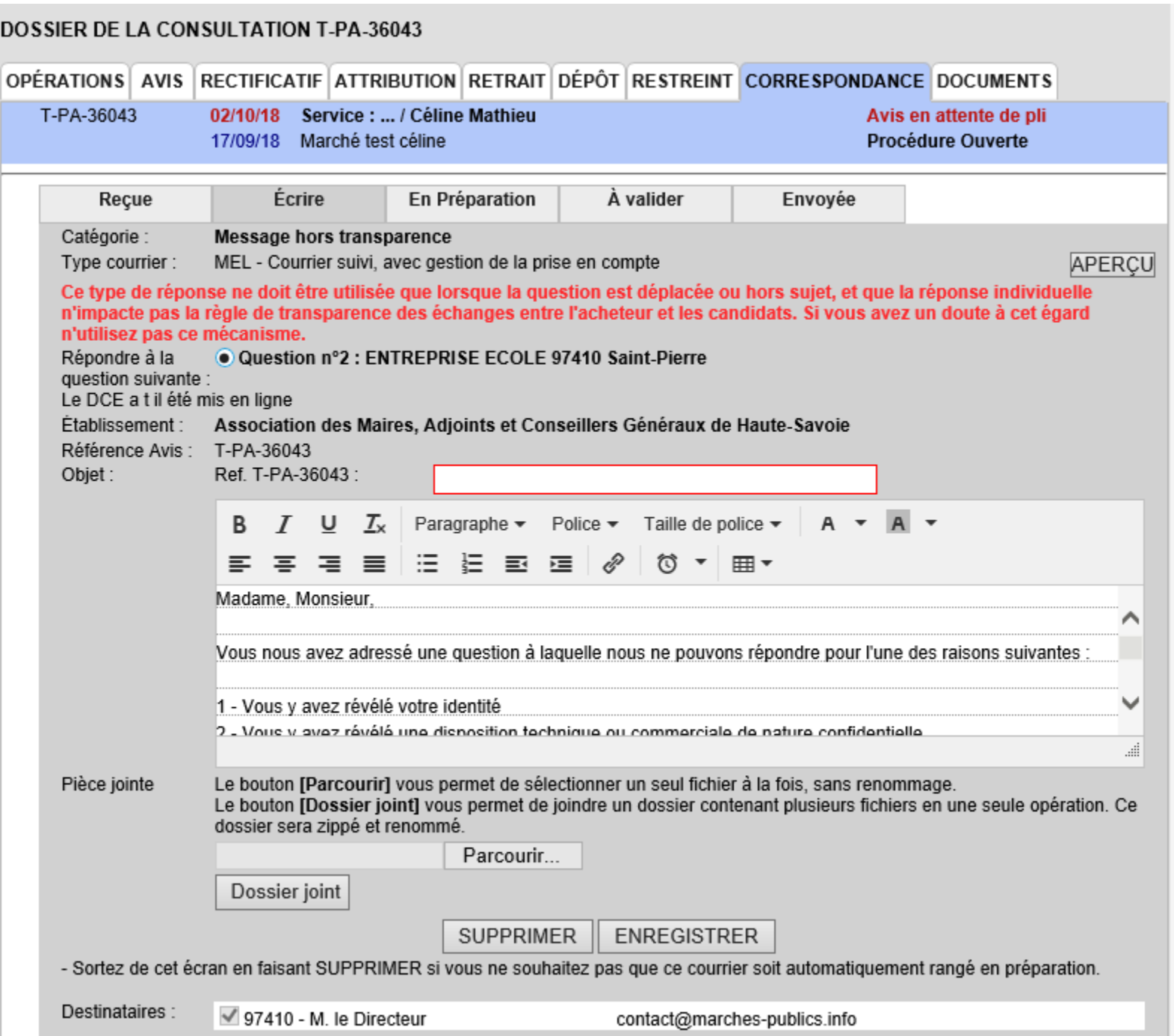

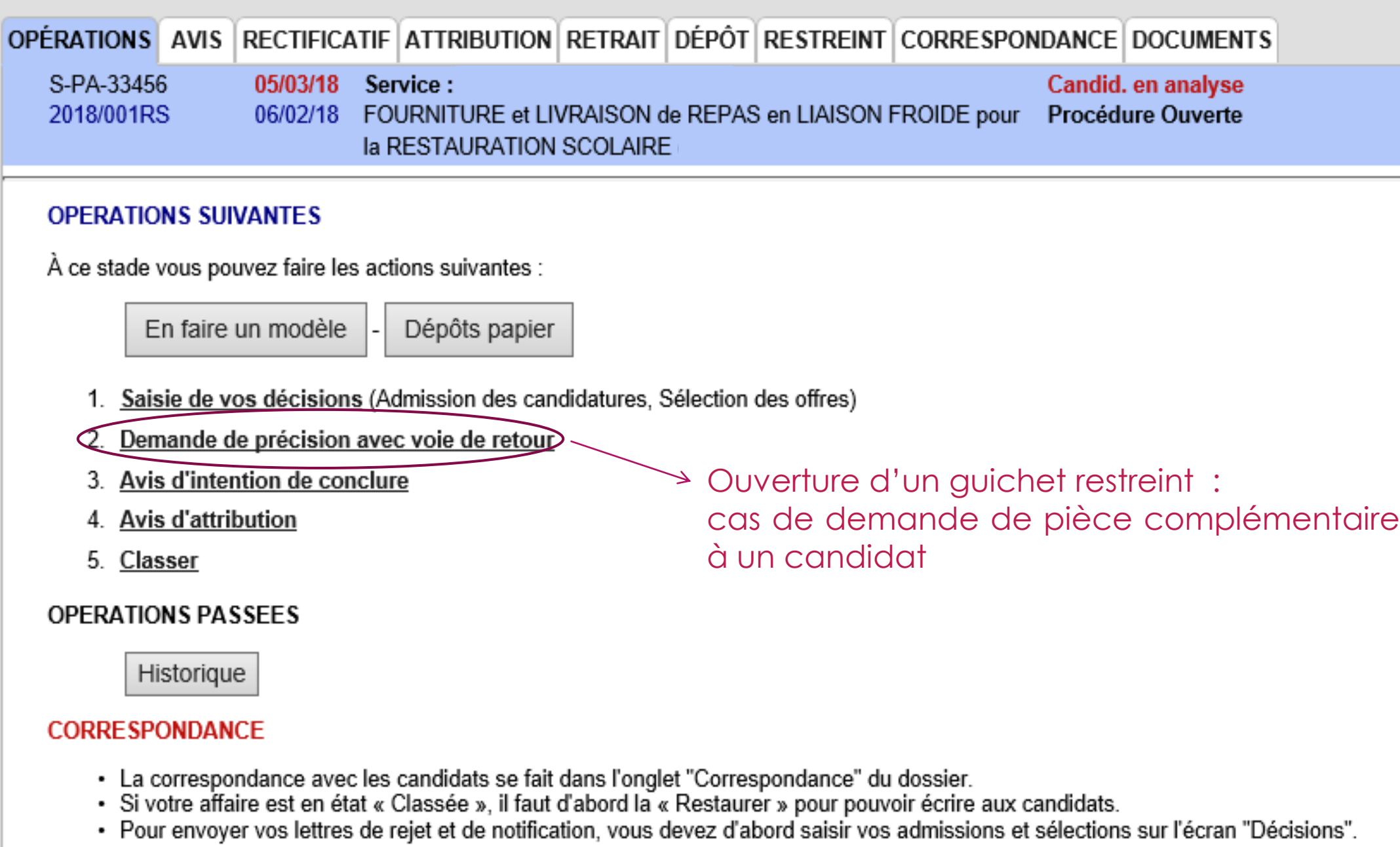

### 18

## Correspondances - LRE 19

 $\blacktriangleright$ 

 La LRE (Lettre Recommandée Electronique) auto-authentifiée est utilisable sur chaque profil acheteur de MP74 depuis **début septembre 2017** dans le module « CORRESPONDANCE » de chaque consultation.

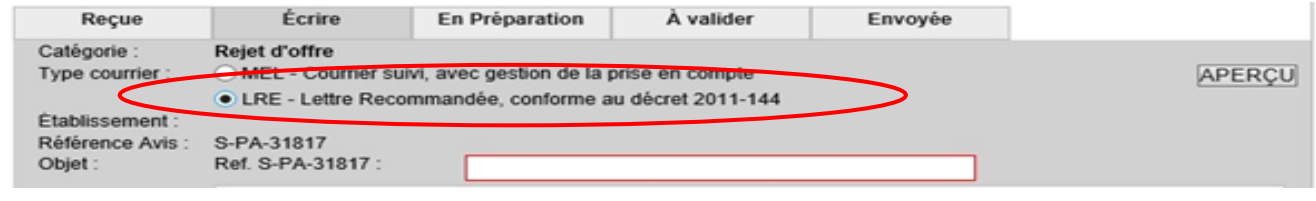

- *Ce mode d'envoi de vos courriers électroniques vous garantit la même valeur qu'un recommandé avec accusé de réception « papier ».*
- Nous vous invitons à demander aux entreprises une adresse email valide pour les échanges via la plateforme lors de vos consultations.

### <sup>20</sup> Correspondances – Gestion des emails des candidats Nouveauté : ajout de destinataire

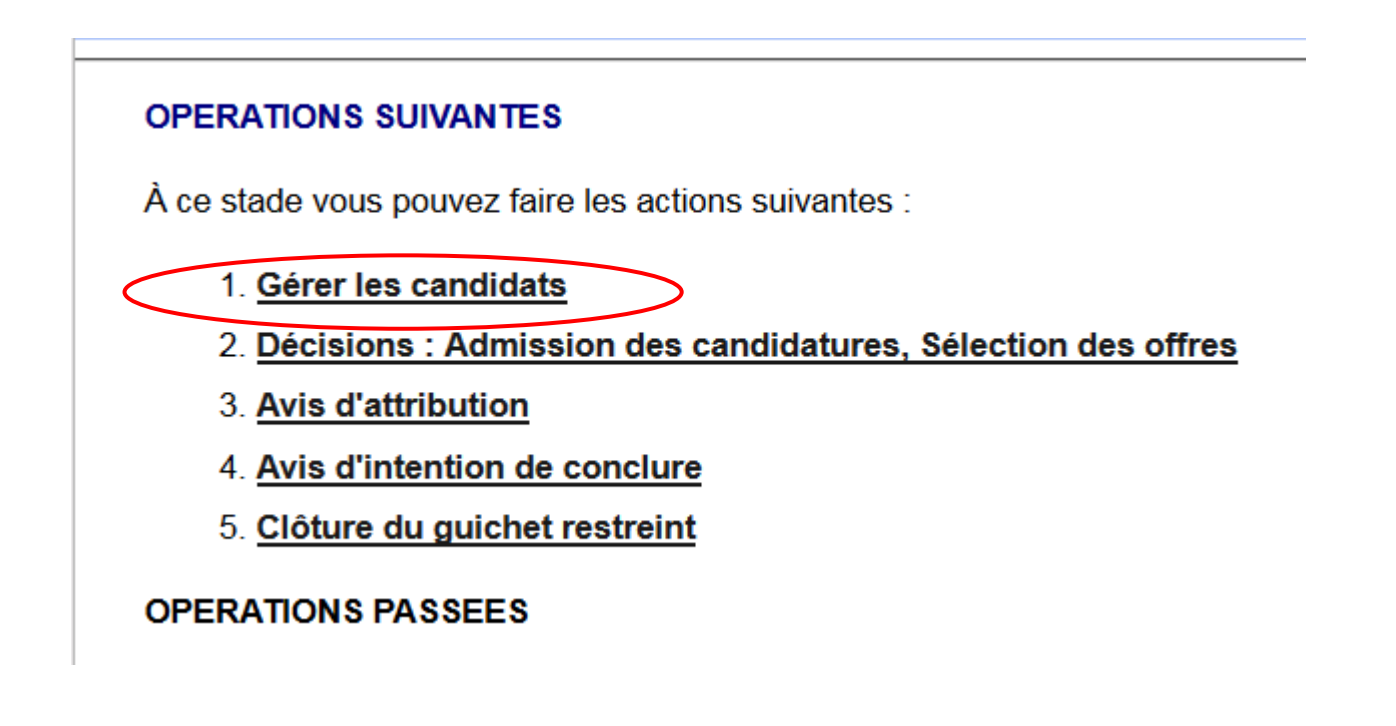

### Correspondances – Gestion des emails des candidats [21]

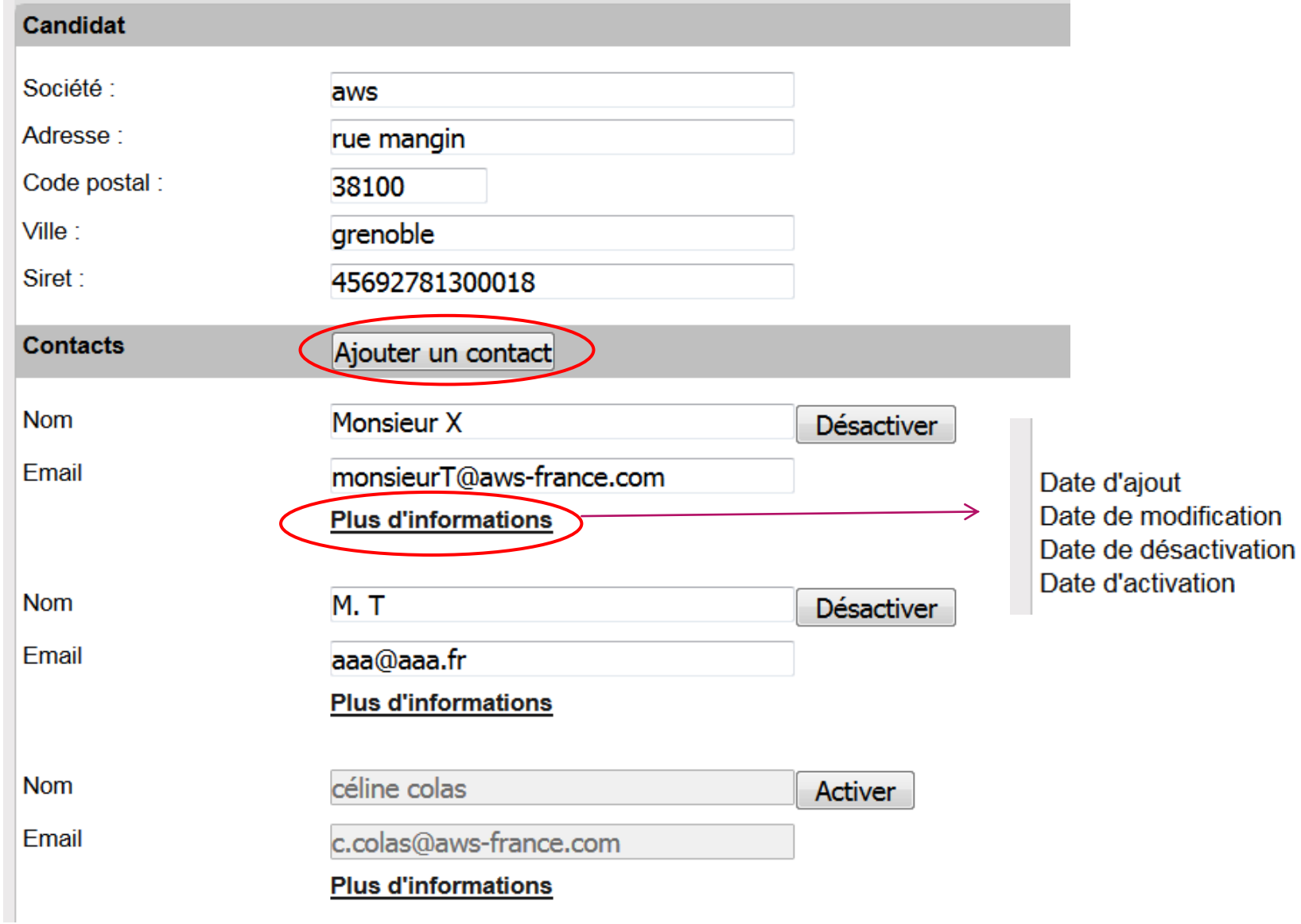

- **Cacher les informations**
- 05/09/18 à 11h48
- 
- 
- 

## Saisies des décisions

## 22

### • Choix des candidats admis / sélection des offres

### **DOSSIER DE LA CONSULTATION T-PF-34596**

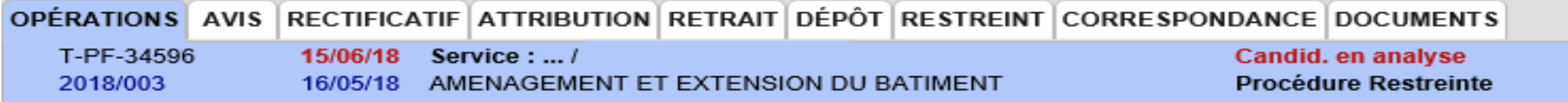

#### **OPERATIONS SUIVANTES**

À ce stade vous pouvez faire les actions suivantes :

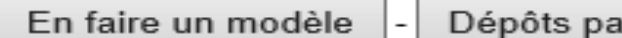

Dépôts papier

- Saisie de vos décisions Admission des candidatures, Sélection des offres)
- 2. Demande de précision avec voie de retour
- 3. Avis d'intention de conclure
- 4. Avis d'attribution
- 5. Classer

#### **OPERATIONS PASSEES**

Historique

#### **CORRESPONDANCE**

- La correspondance avec les candidats se fait dans l'onglet "Correspondance" du dossier.
- Si votre affaire est en état « Classée », il faut d'abord la « Restaurer » pour pouvoir écrire aux candidats.
- Pour envoyer vos lettres de rejet et de notification, vous devez d'abord saisir vos admissions et sélections sur l'écran "Décisions".

### Admission des candidats – cas d'un marché restreint

#### DOSSIER DE LA CONSULTATION T-PA-34281

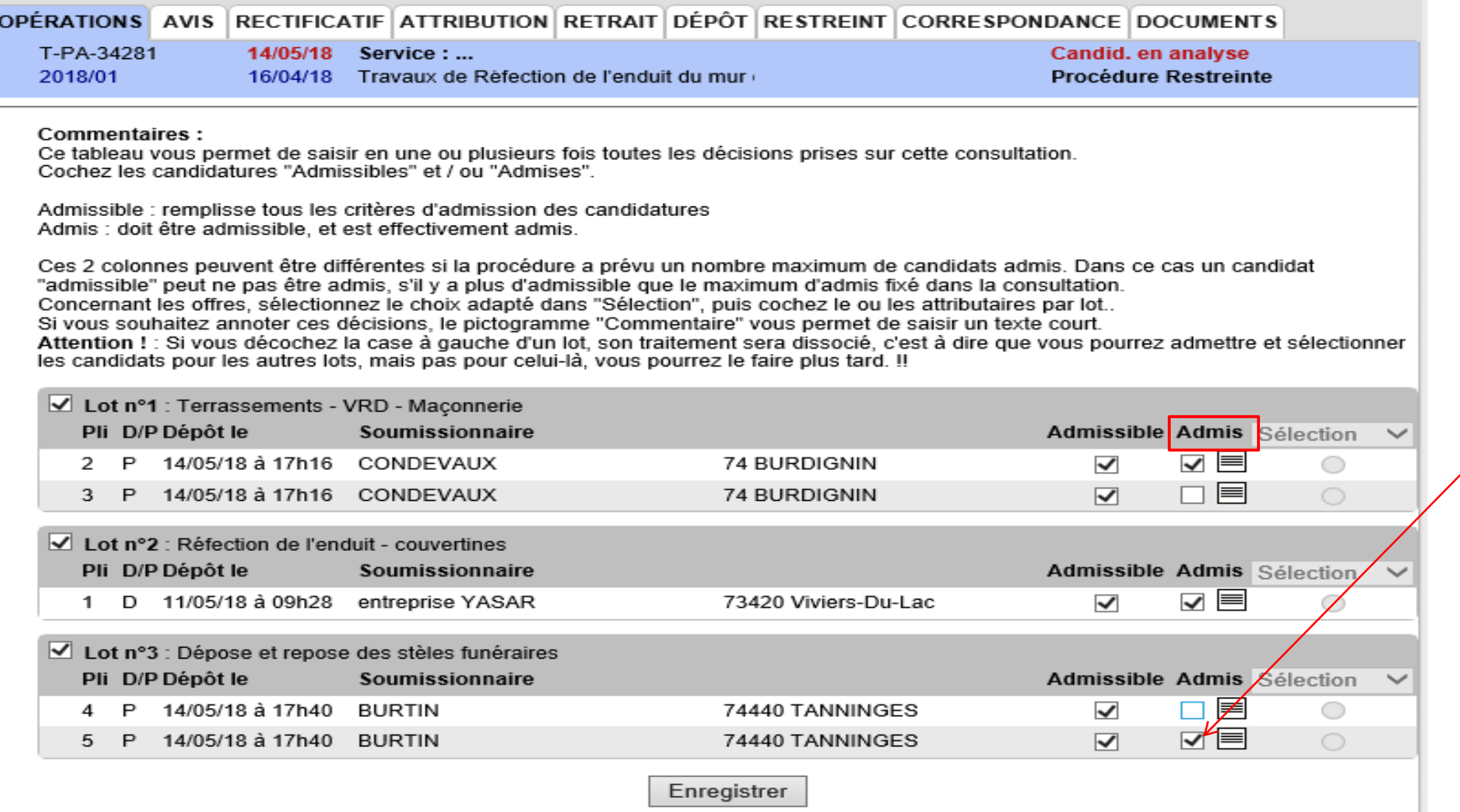

Laisser coché uniquement les candidats admis

## Sélection des offres

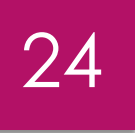

### **DOSSIER DE LA CONSULTATION S-PA-33456**

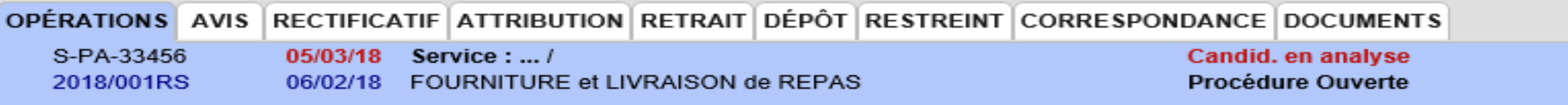

#### **Commentaires:**

Ce tableau vous permet de saisir en une ou plusieurs fois toutes les décisions prises sur cette consultation. Cochez les candidatures "Admises".

Concernant les offres, sélectionnez le choix adapté dans "Sélection", puis cochez le ou les attributaires par lot.. Si vous souhaitez annoter ces décisions, le pictogramme "Commentaire" vous permet de saisir un texte court. Attention ! : Si vous décochez la case à gauche d'un lot, son traitement sera dissocié, c'est à dire que vous pourrez admettre et sélectionner les candidats pour les autres lots, mais pas pour celui-là, vous pourrez le faire plus tard. !!

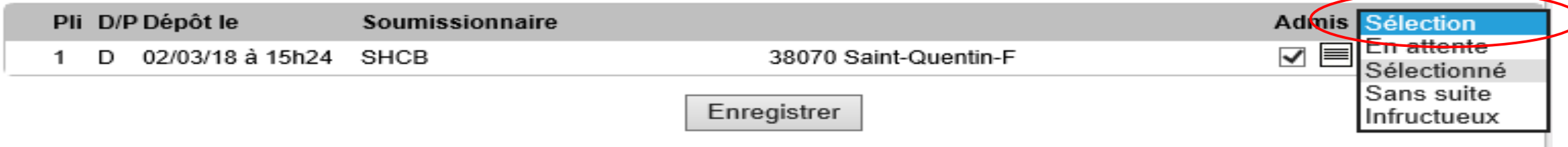

## Sélection des offres

### DOSSIER DE LA CONSULTATION S-PA-33456

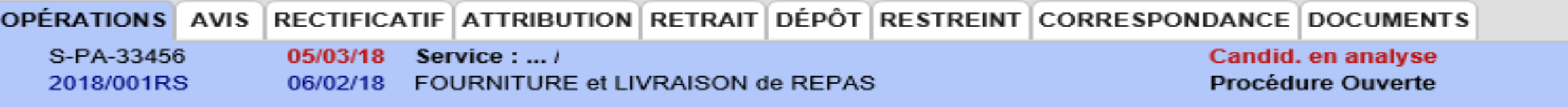

#### Commentaires:

Ce tableau vous permet de saisir en une ou plusieurs fois toutes les décisions prises sur cette consultation. Cochez les candidatures "Admises".

Concernant les offres, sélectionnez le choix adapté dans "Sélection", puis cochez le ou les attributaires par lot.. Si vous souhaitez annoter ces décisions, le pictogramme "Commentaire" vous permet de saisir un texte court. Attention ! : Si vous décochez la case à gauche d'un lot, son traitement sera dissocié, c'est à dire que vous pourrez admettre et sélectionner les candidats pour les autres lots, mais pas pour celui-là, vous pourrez le faire plus tard. !!

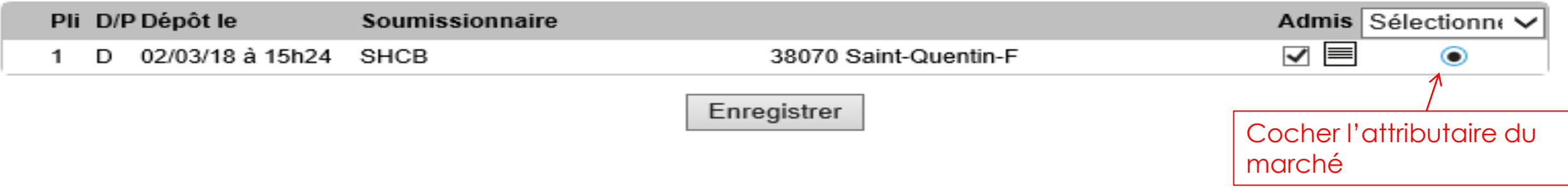

## Sélection des offres - tableau complété

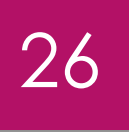

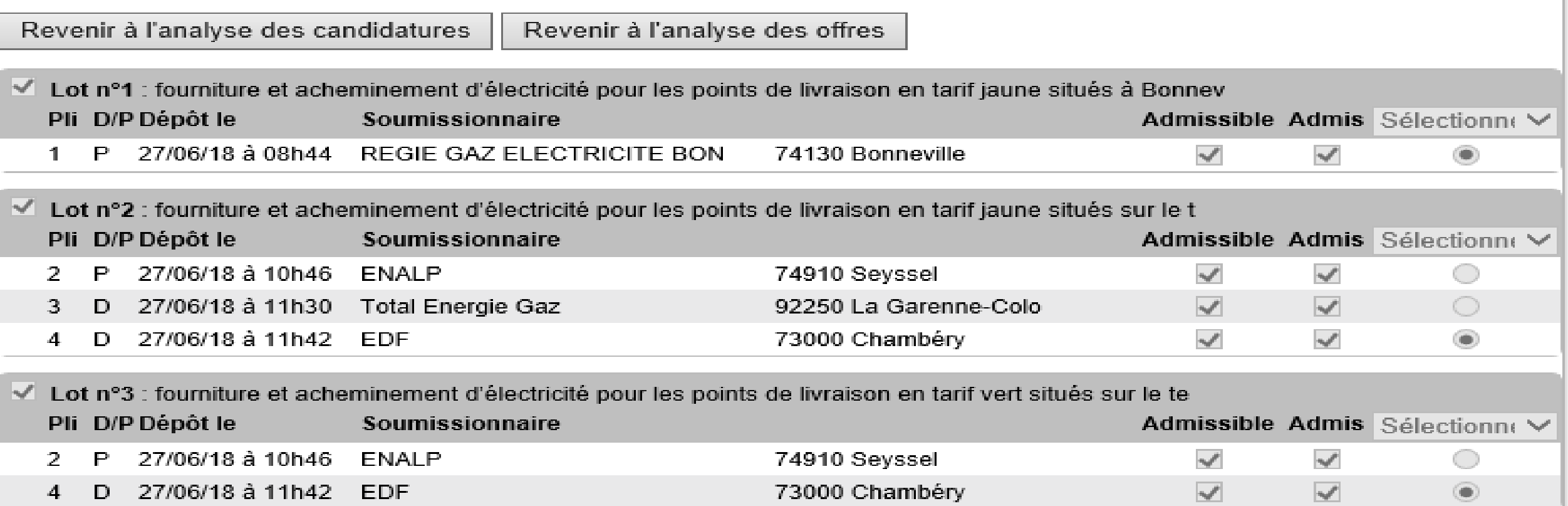

## Correspondance avec les candidats  $\begin{array}{|c|c|c|c|c|}\hline 27 & 27 & 27 \ \hline \end{array}$ Saisie des décisions faite

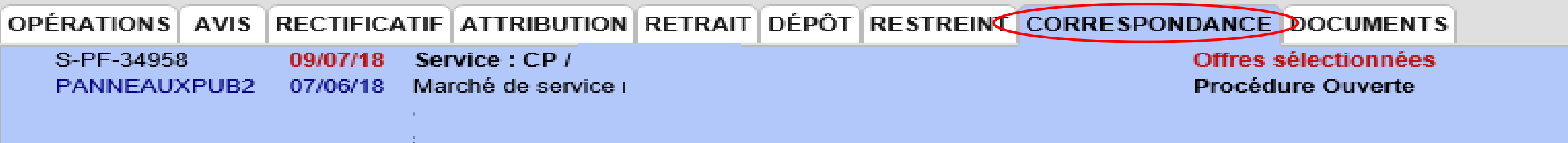

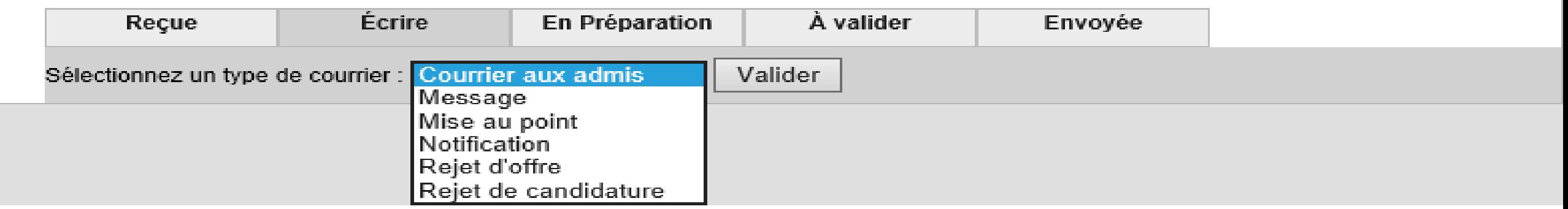

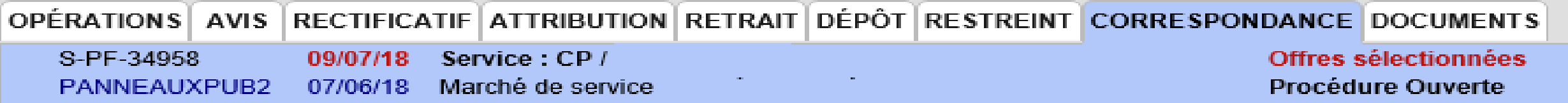

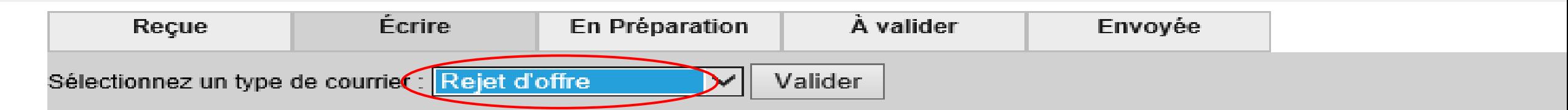

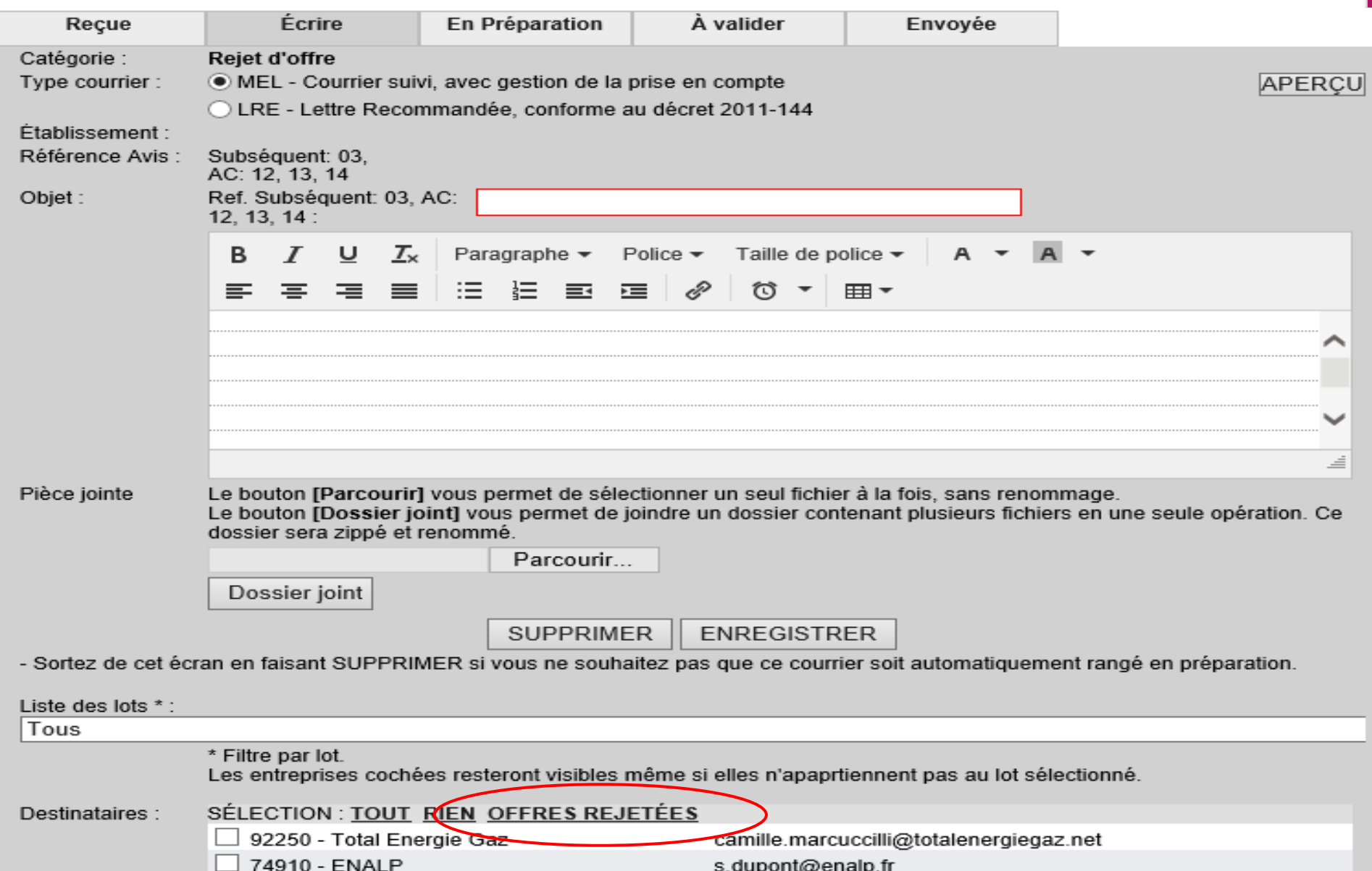

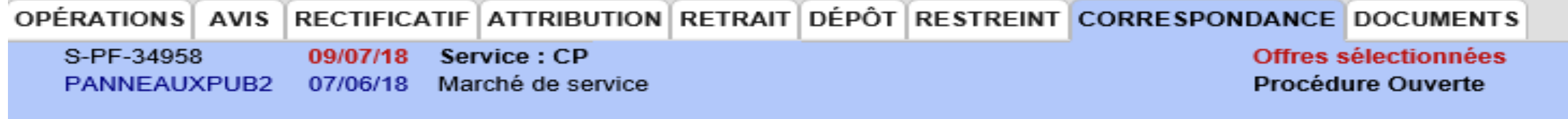

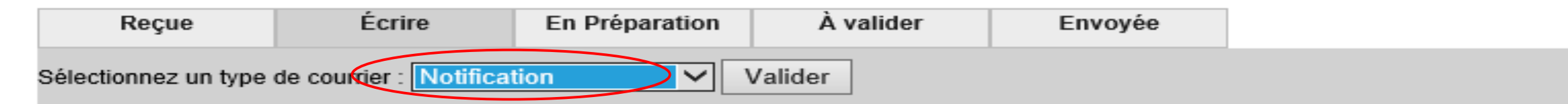

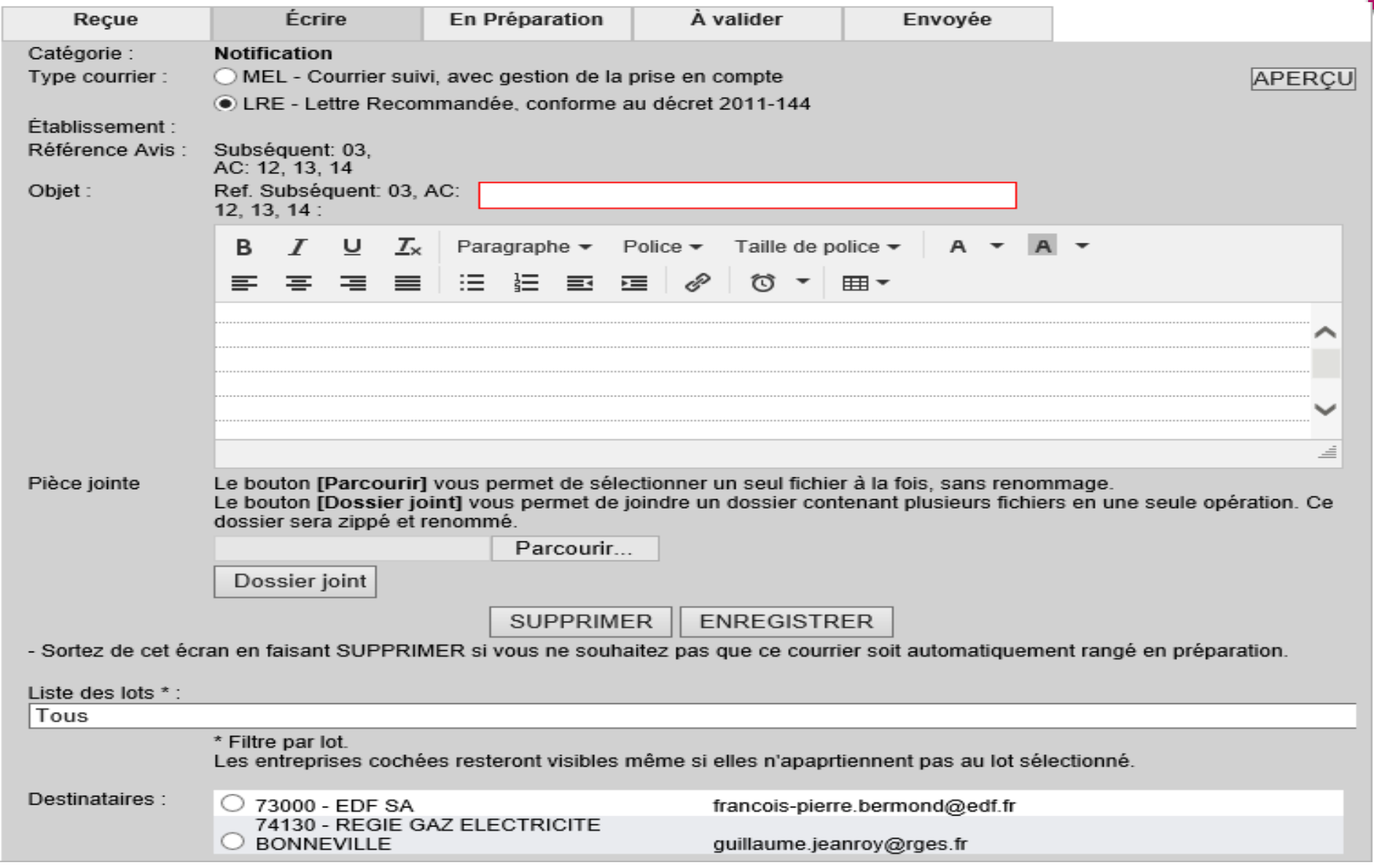

### Suivi des LRE

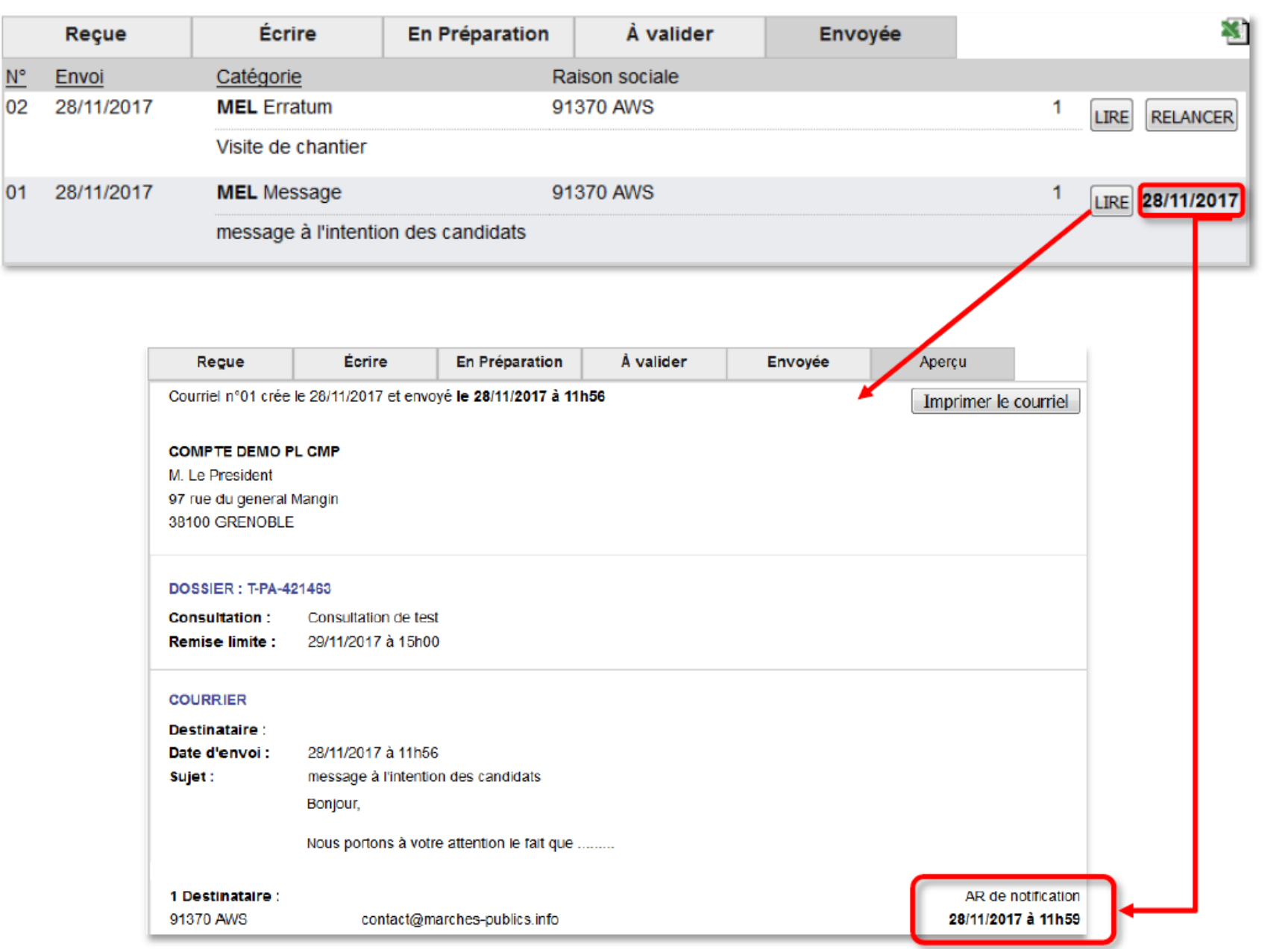

32

## LA LRE vue côté entreprise

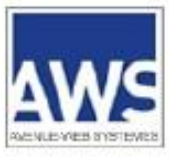

Ouverture du courrier le 09/06/2017 à 16h22

Imprimer

33

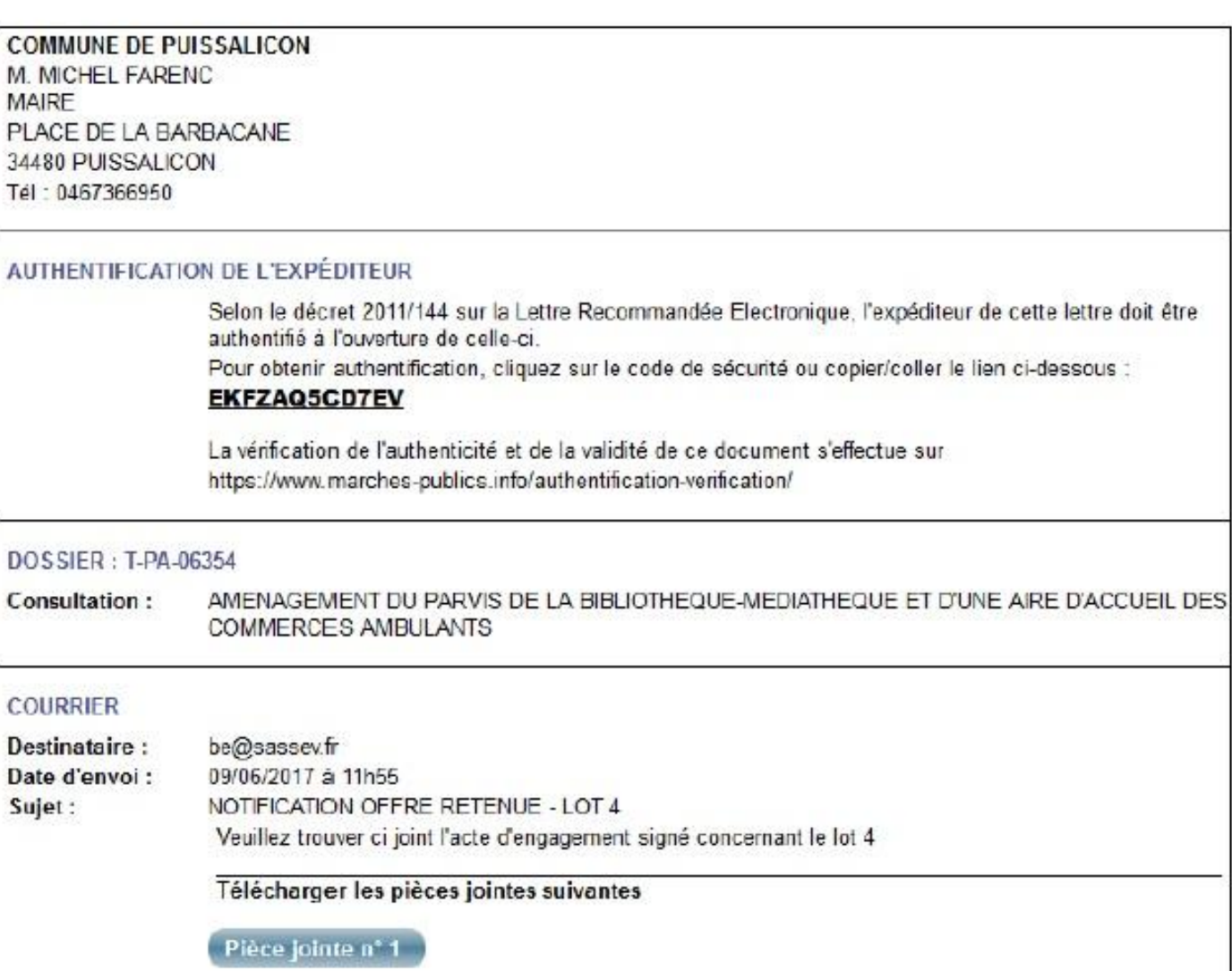

## LA LRE vue côté entreprise

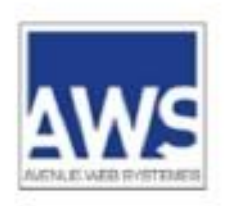

Page chargée le 16/06/17 à 12h58 heure de Paris

### Authentification de l'expéditeur

Veuillez entrer le code de sécurité figurant dans la LRE reçue.

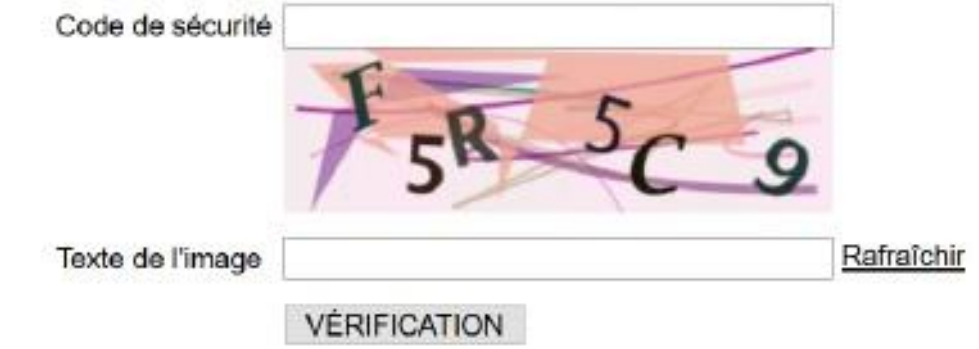

AWS - 97 rue Général Mangin - 38100 Grenoble - support-entreprises@aws-france.com - tél : 04 80 04 12 60 Editeur de solutions de dématérialisation - Marchés Publics - Contrôle de Légalité

## LA LRE vue côté entreprise

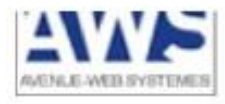

### Authentification de l'expéditeur

Imprimer

Code de sécurité : EKFZAQ5CD7EV

Le courrier que vous avez reçu provient bien de l'expéditeur ci-dessous, à propos de la consultation en référence :

**COMMUNE DE PUISSALICON** M. MICHEL FARENC **MAIRE** PLACE DE LA BARBACANE 34480 PUISSALICON Tél: 0467366950

### DOSSIER: T-PA-06354

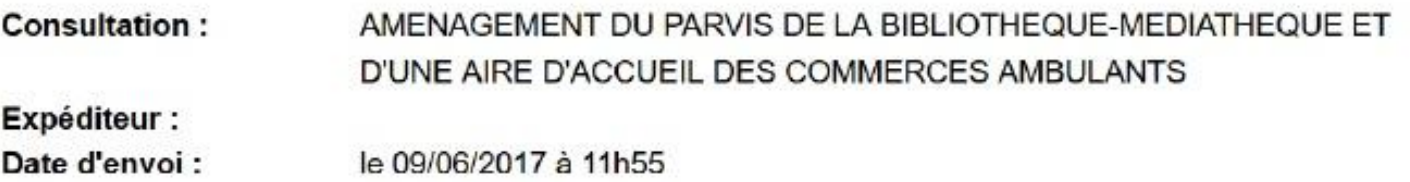

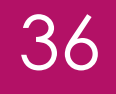

# La signature électronique

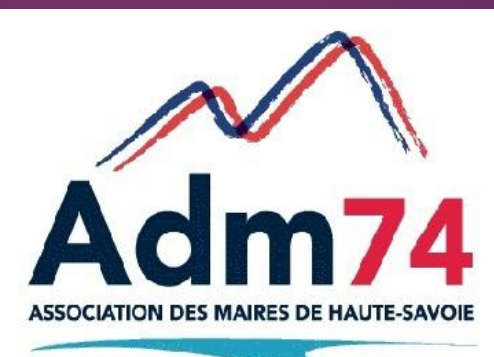

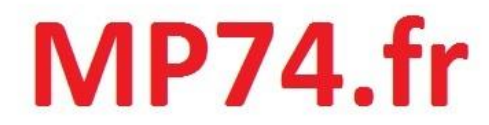
37

**La signature électronique n'est pas encore obligatoire.** En revanche, l'acheteur pourrait proposer ou imposer à l'attributaire du marché de le signer électroniquement.

La signature électronique des deux parties permet de maintenir le caractère dématérialisé et original du contrat.

La signature électronique évite la rupture de la chaine de dématérialisation que constituerait une signature manuscrite.

*NB : Un document signé manuscritement et scanné n'a que la valeur d'une copie.* 

Il faut une signature électronique au minimum avancée reposant sur un certificat qualifié, conforme au règlement eIDAS.

Dans la commande publique (en Europe comme en France) sont autorisés :

 $\rightarrow$  soit la signature électronique avancée avec certificat qualifié (niveau 3) ;

 $\rightarrow$  soit la signature électronique qualifiée (niveau 4).

## <sup>39</sup> **Outils de signature : deux possibilités**

Soit avec un logiciel de signature (sans parapheur): application qui permet la signature électronique sans validation ni visualisation du document, le document signé est stocké dans votre explorateur windows.

(ex : AWS signature, accessible depuis MP74 / outils)

Soit avec un parapheur électronique : permet la validation et la signature électronique d'un document en fonction des circuits définis par la collectivité.

L'usage d'un portail web, permettant le dépôt des documents et leur envoi à la signature, est nécessaire.

L'archivage des documents signés électroniquement est vivement recommandé.

Attention, il est important de souligner que l'original électronique doit être conservé sous son format numérique et de manière pérenne.

Signer électroniquement impose l'usage d'une plateforme d'archivage.

## Signature avec applicatif logiciel Ex : AWS Signature

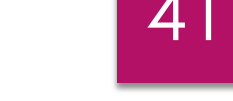

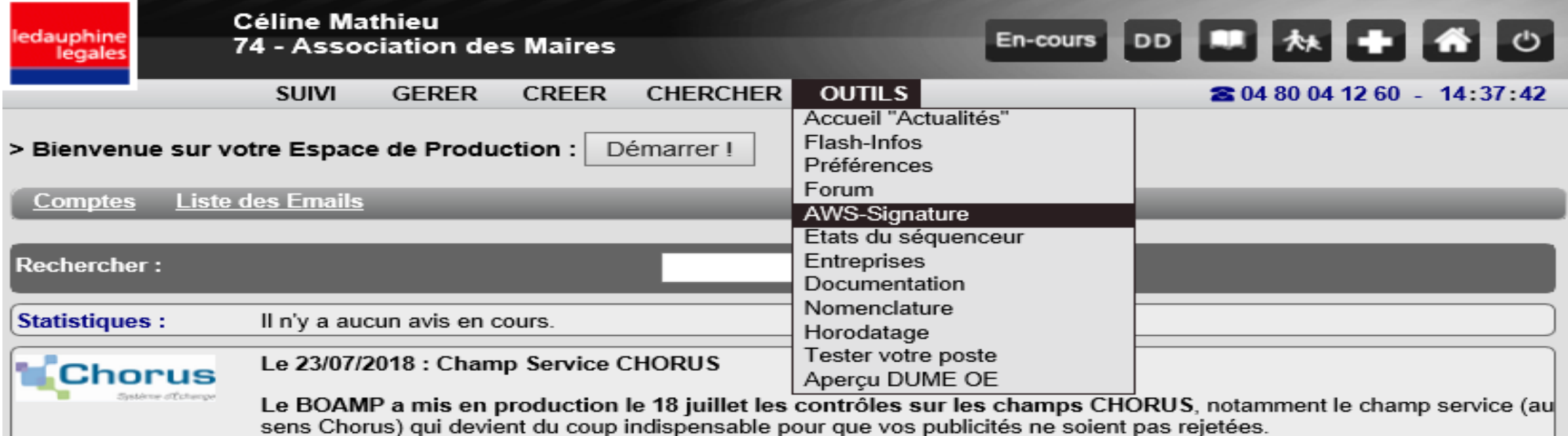

Un champ pour saisir le service parmi ceux déclarés à Chorus a été ajouté à l'onglet PRESSE, dans la zone BOAMP. Ce champ sera positionné par défaut à la valeur générique « FACTURES PUBLIQUES » (ce service est créé par défaut sur CHORUS).

Contactez votre service comptable pour vérifier si d'autres services ont été créés sur CHORUS pour le cas échéant modifier cette valeur par défaut.

Si votre collectivité n'est pas activée auprès de CHORUS cette information ne sera pas transmise.

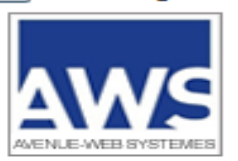

#### Application de signature - AWS-Signature

Ajouter un fichier

Supprimer les fichiers

Pour sélectionner un document, utilisez le bouton "Ajouter un fichier".

Pour sélectionner un ensemble de documents, sélectionnez dans votre explorateur de dossier les fichiers à signer, puis faites un glisser/déposer dans la partie "Liste des fichiers sélectionnés".

Signature:

Sélectionnez les documents à signer, et diquez sur "Signer la sélection".

Vérification de signature : Sélectionnez les fichiers signés ou les fichiers de signature (.p7s) puis cliquez sur "Vérifier les signatures".

Supprimer une sélection : Sélectionnez les fichiers à supprimer du cadre, et cliquez sur "Supprimer les fichiers".

Listes des fichiers séléctionnés :

### Mode d'emploi

 $\times$ 

Console

08/08/2018 14:39:09

1-Sélectionnez les fichiers à signer depuis « Ajouter un fichier », choix des fichiers depuis votre explorateur Windows 2 – Sélectionnez les documents dans la « liste des fichiers » puis cliquez sur «Signer la sélection» 3 - Le «magasin de certificats» vous proposera les certificats disponibles dans votre navigateur, cliquez sur votre certificat et saisissez votre code PIN.

Attention les certificats RGS\*\* doivent être connectés sur un port USB de votre PC.

La signature des fichiers se lance, et vos fichiers seront signés directement dans leur dossier Explorateur Windows

Signer la sélection

Verifier les signatures

4 AWS - Signature  $\leftrightarrow$  $\overline{\phantom{0}}$  $\times$ Console 08/08/2018 14:41:26 Application de signature - AWS-Signature Listes des fichiers séléctionnés : Ajouter un fichier Supprimer les fichiers  $\times$  $\left| \frac{\phi}{2} \right|$  Ouvrir Pour sélectionner un docume un fichier". ● ■ ■ Rechercher dans: Documents  $\checkmark$ Pour sélectionner un ensembl dans votre explorateur de do s<sup>2</sup>low **BLEdu** faites un glisser/déposer dan **SITE** sélectionnés". cimet 55-Conseil departemental congres Documents r... Signature: ADM74\_composition\_colle demat Sélectionnez les documents à CHORUS mode manuel PJ divers sites la sélection". Chorus paramétrages VER: entrevernes Vérification de signature : 图 Classeuradjoints fu Bureau Sélectionnez les fichiers signé Collectic n22 - Octobre 20 funiflaine (.p7s) puis cliquez sur "Vérifie Collectic n22 - Octobre 20 info 2017 Supprimer une sélection : 圉 Collectic n23 - Decembre 2 lettre74 Sélectionnez les fichiers à sur conv neydens20171127114 Mes échanges Berger-Levrault Documents sur "Supprimer les fichiers". Mes éditions BL convention modele 20170 图 DGS par collectivité <u>ज</u>ि Mes sources de données <sup>[20]</sup> Doc1 mp Ce PC Nouveau dossier fiche mariage  $\,<$  $\rightarrow$ Nom du fichier : Ouvrir Réseau Type de fichier : Tous les fichiers Annuler  $\checkmark$ Signer la sélection Verifier les signatures

**4** AWS - Signature  $\leftrightarrow$  $\overline{\phantom{0}}$  $\Box$  $\times$ Console 08/08/2018 14:45:07 WENLE-WEB-SYSTEME Application de signature - AWS-Signature Listes des fichiers séléctionnés : Collectic n22 - Octobre 2016 Ajouter un fichier Supprimer les fichiers Pour sélectionner un document, utilisez le bouton "Ajouter un fichier". Pour sélectionner un ensemble de documents, sélectionnez dans votre explorateur de dossier les fichiers à signer, puis faites un glisser/déposer dans la partie "Liste des fichiers sélectionnés". Signature: Sélectionnez les documents à signer, et diquez sur "Signer la sélection". Vérification de signature : Sélectionnez les fichiers signés ou les fichiers de signature (.p7s) puis cliquez sur "Vérifier les signatures". Supprimer une sélection : Sélectionnez les fichiers à supprimer du cadre, et cliquez sur "Supprimer les fichiers". Signer la sélection Verifier les signatures

08/08/2018 14:40:07

#### Constitution du séquestre, et décryptage des réponses.

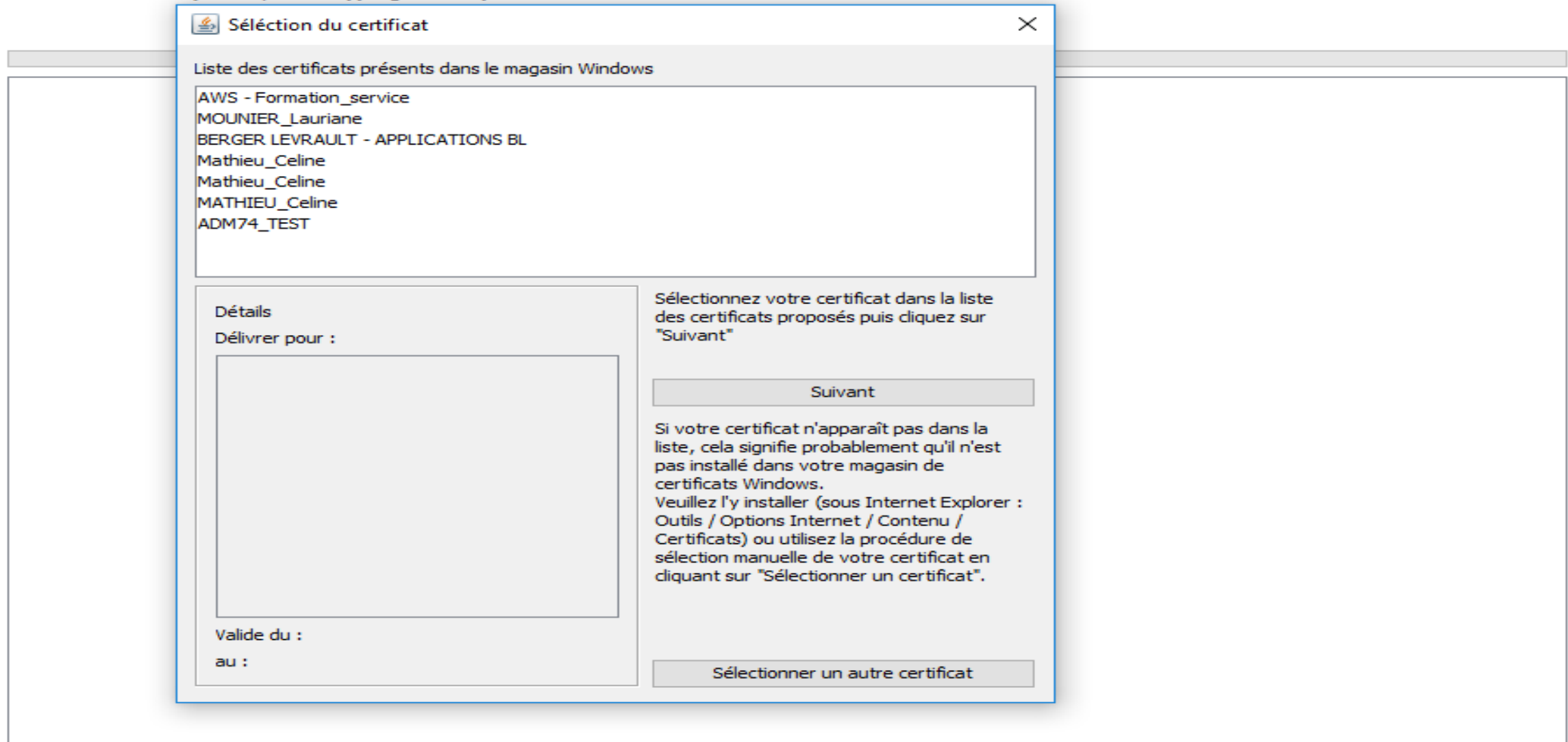

## **Les documents de la candidature doivent-ils être signés électroniquement ?**

### NON.

LES FORMULAIRES DE CANDIDATURE N'ONT PAS À ÊTRE SIGNÉS EN VERTU DES TEXTES DE LA COMMANDE PUBLIQUE, QUE CE SOIT DE MANIÈRE MANUSCRITE OU ÉLECTRONIQUE.

46

LES ATTESTATIONS, LES DOCUMENTS JUSTIFICATIFS ET AUTRES MOYENS DE PREUVE N'ONT PAS À ÊTRE FOURNIS SOUS FORME D'ORIGINAL EN VERTU DES TEXTES DE LA COMMANDE PUBLIQUE.

# **Le document unique de marché européen (DUME)**

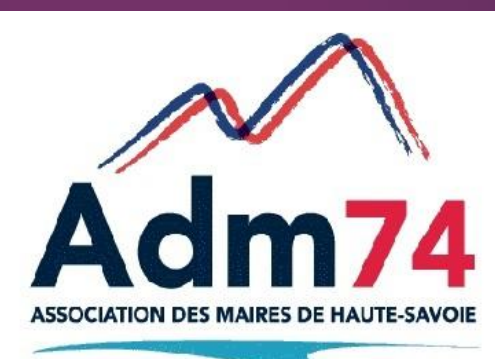

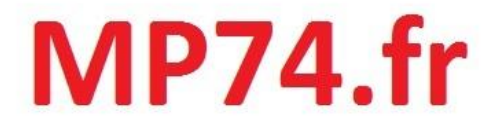

Le document unique de marché européen (DUME) est une déclaration sur l'honneur harmonisée à l'échelle européenne, prévue par les directives de 2014 relatives aux marchés publics et élaborée sur la base d'un formulaire type établi par la Commission européenne.

Il permet donc de candidater à n'importe quel marché dans toute l'Union européenne avec le même document.

Depuis le 1<sup>er</sup> avril dernier, les acheteurs doivent accepter les DUME électroniques envoyés par les opérateurs économiques.

Le Service DUME a vocation à remplacer les formulaires DC1, DC2. NB: il remplacera le système du « Marché Public Simplifié » (MPS) à partir d'avril 2019.

Il est donc appelé à devenir le seul document de candidature utilisable au niveau européen.

Le DUME est accessible :

 $\rightarrow$  soit directement sur le profil d'acheteur,  $\rightarrow$  soit accessible via le Service DUME <https://dume.chorus-pro.gouv.fr/>

 $\rightarrow$  ou sur l'outil mis en place par la Commission de l'Union européenne.

<https://ec.europa.eu/tools/espd>

Seul le DUME au format **.xml** a valeur probante.

- Le DUME comprend 6 parties :
- $\rightarrow$  Informations sur l'acheteur,
- $\rightarrow$  Informations sur la procédure,
- → Informations quant à l'opérateur économique,
- $\rightarrow$  Les motifs d'exclusion,
- → Les critères de sélection
- $\rightarrow$  Et la déclaration sur l'honneur de l'opérateur économique

Certaines données peuvent être pré-remplies par l'acheteur, ce qui permet de limiter les critères de sélection à ceux strictement nécessaires dans la consultation.

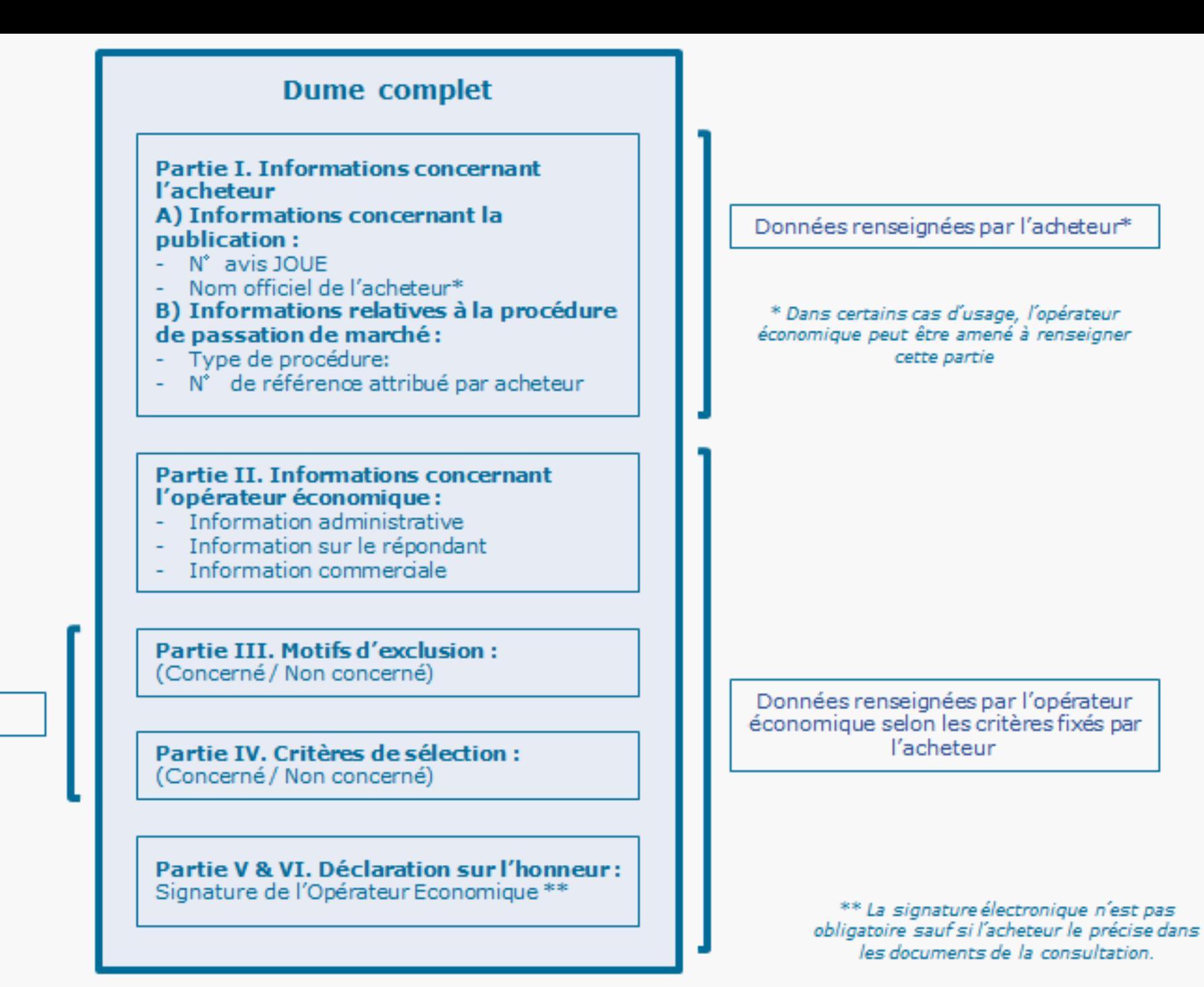

Critères fixés par l'acheteur

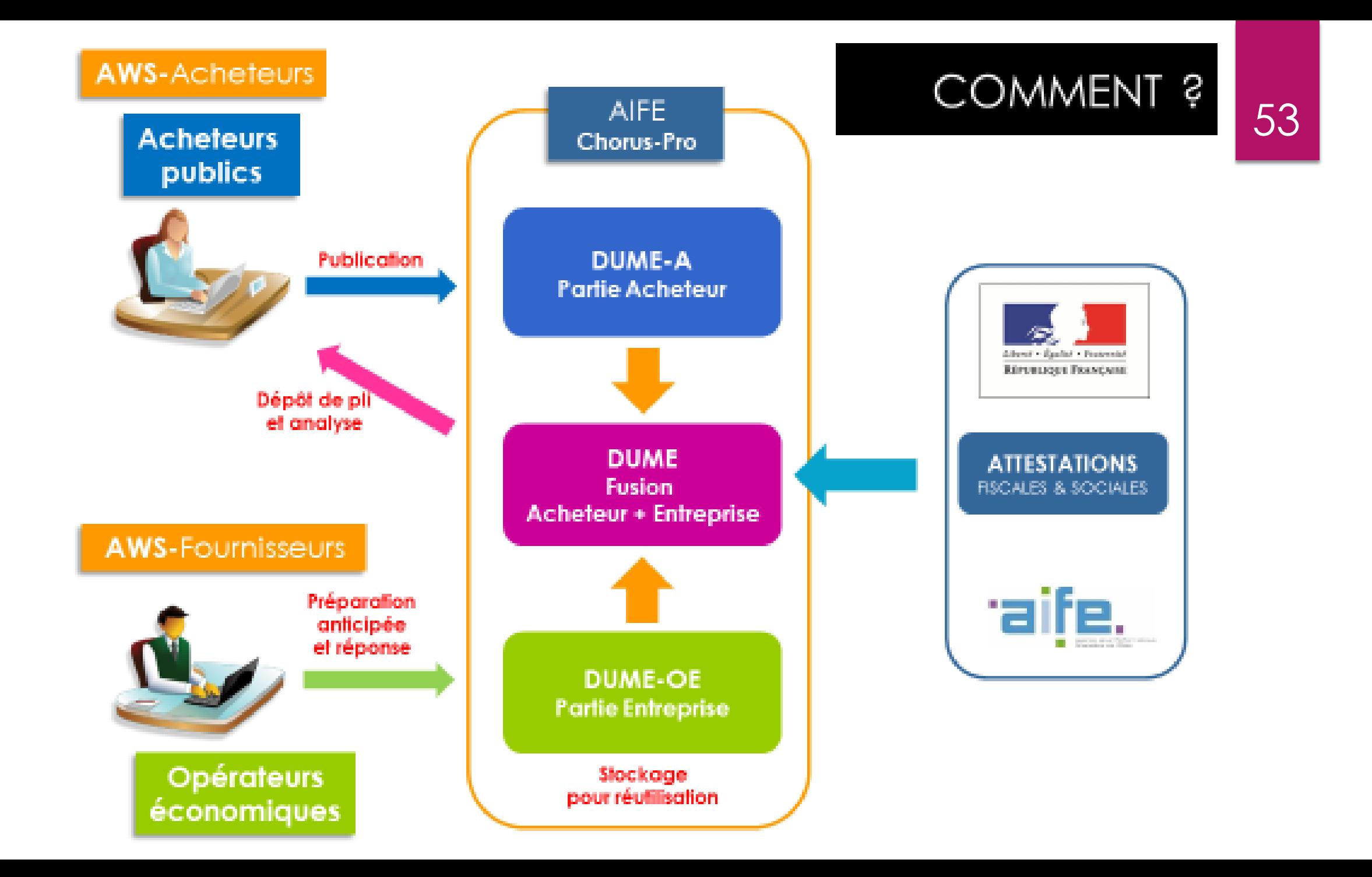

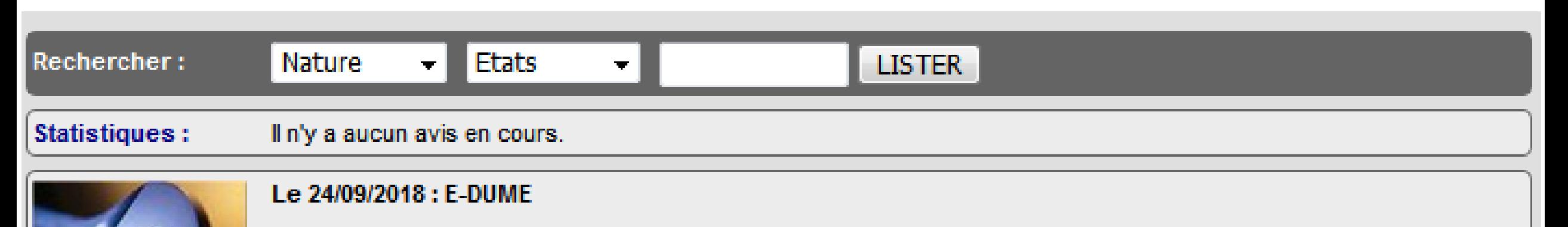

Le service E-DUME est déployé sur l'ensemble des comptes depuis le 11/09/2018.

Le fonctionnement est proche de celui de MPS : activation du DUME dans l'onglet PROFIL, reprise automatique des éléments de l'AAPC, et complément dans « Opération Suivante », puis lors de la réception des plis, consultation du DUME fusionné avec celui du candidat, et ce depuis le registre de dépôt.

Une notice pour les acheteur est à disposition dans votre espace de tutoriels AWS.

En complément, nous vous recommandons de consulter la page : http://www.marches-publics.info/servicedume.htm

### DUME-A (Acheteur) - Activation

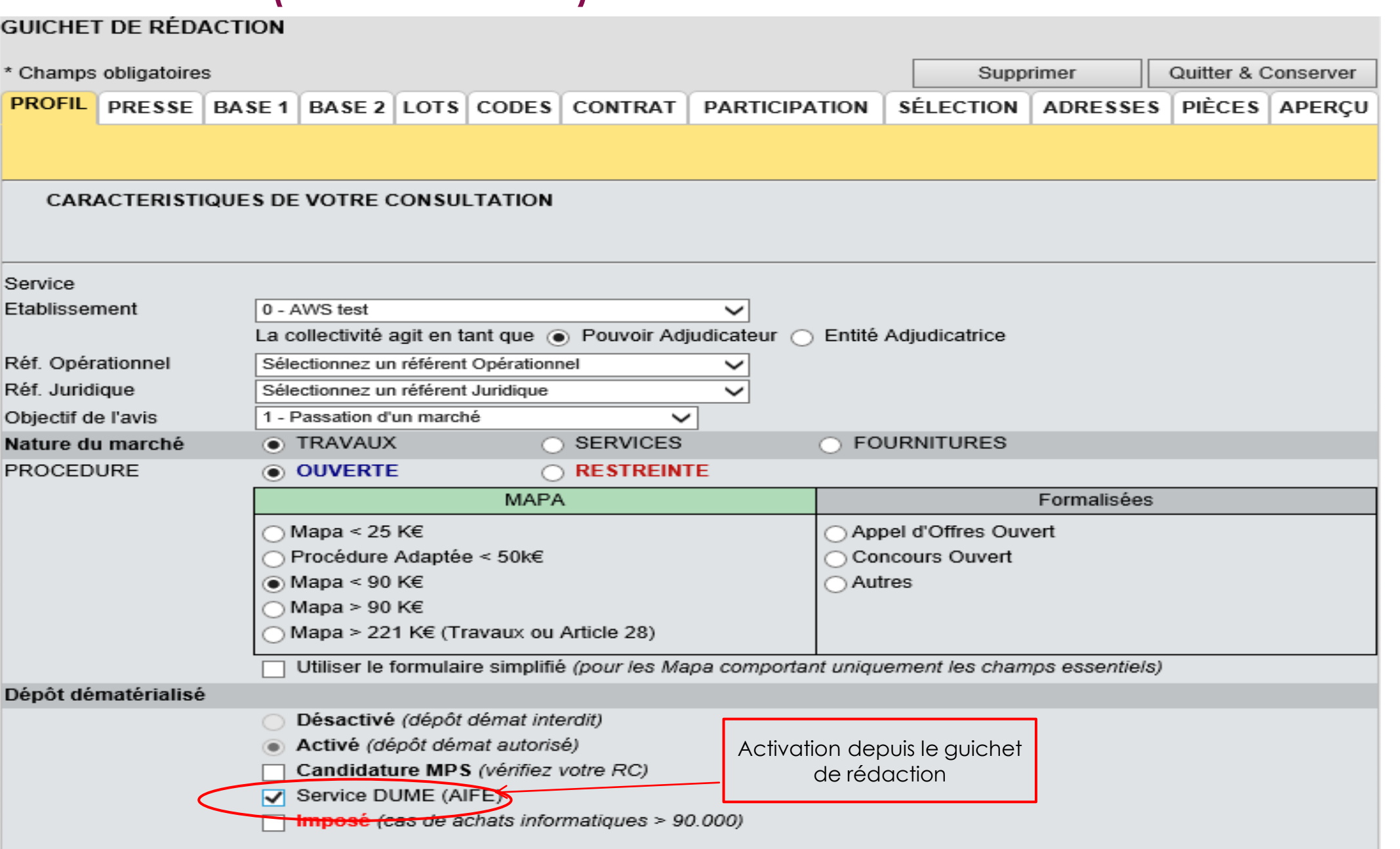

55

### DUME-A - Rédaction

### 56

#### DOSSIER DE LA CONSULTATION T-PA-450565

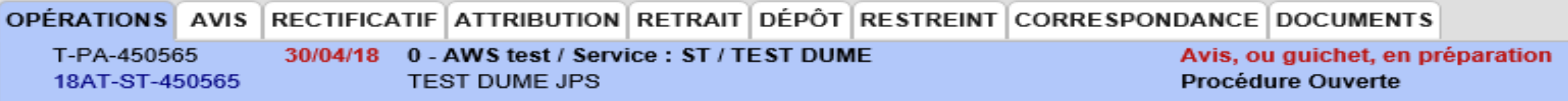

#### **OPERATIONS SUIVANTES**

À ce stade vous pouvez faire les actions suivantes :

En faire un modèle

- **Modifier l'avis**  $1_{-}$
- 2. Supprimer l'avis
- Compléter le DUME-A (Service DUME / AIFE)
- Demander la validation opérationnelle 4
- Validation opérationnelle, et demande de validation fonctionnelle (marchés publics) 5.
- 6. Validation fonctionnelle, et demande de publication
- **Publication de l'avis** 7.
- Publication différée de l'avis 8.

Rédaction du DUME-A depuis la liste des opérations suivantes / 'Compléter le DUME-A'

## DUME-A – Choix des critères de sélection

#### Compléter le DUME-A (Service DUME / AIFE)

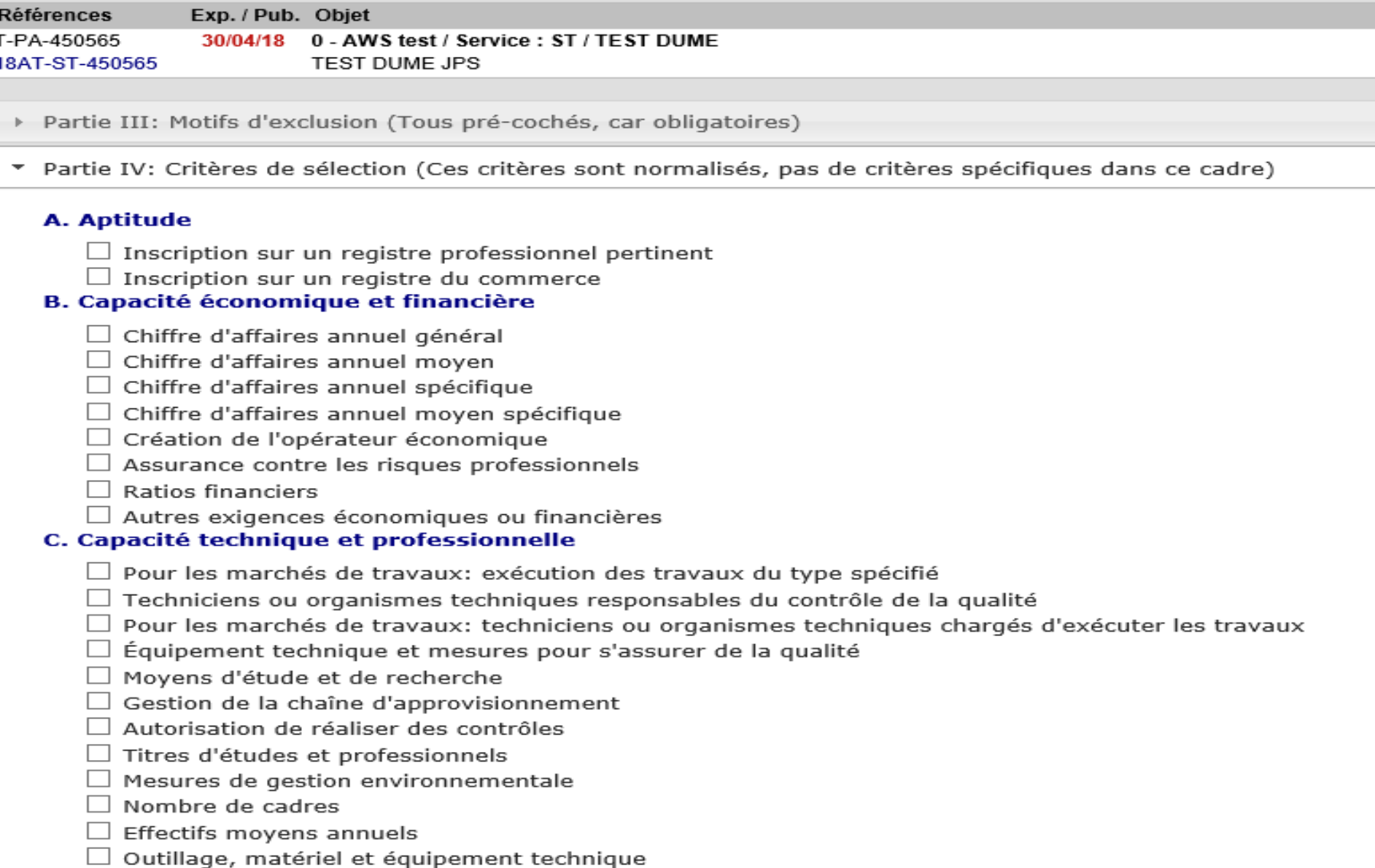

57

### DUME-A – Visualisation du DUME

#### DOSSIER DE LA CONSULTATION T-PA-450565 OPÉRATIONS AVIS RECTIFICATIF ATTRIBUTION RETRAIT DÉPÔT RESTREINT CORRESPONDANCE DOCUMENTS 30/04/18 0 - AWS test / Service : ST / TEST DUME Avis, ou quichet, en préparation **TEST DUME JPS** Procédure Ouverte

Toutes les constantes du DUME-A, comme celles relatives à l'établissement, ou à la consultation, ainsi que les motifs d'exclusion obligatoires (Partie III) sont renseignées en automatique.

Avis Résumé

Avis Intégral

Les critères de sélection sont établis selon votre dernière sélection

**Avis HTML** 

- Partie III: Motifs d'exclusion
- \* Partie IV: Critères de sélection

#### **A. Aptitude**

T-PA-450565

18AT-ST-450565

**DUME** 

#### Inscription sur un registre professionnel pertinent

Il est inscrit sur les registres professionnels pertinents de l'État membre dans lequel il est établi, comme décrit à l'annexe XI de la directive 2014/24/UE; les opérateurs économiques de certains États membres peuvent être tenus de se conformer à d'autres exigences mentionnées dans ladite annexe.

#### Inscription sur un registre du commerce

Il est inscrit sur des registres du commerce de l'État membre dans lequel il est établi, comme décrit à l'annexe XI de la directive 2014/24/UE; les opérateurs économiques de certains États membres peuvent être tenus de se conformer à d'autres exigences mentionnées dans ladite annexe.

#### **B. Capacité économique et financière**

#### Chiffre d'affaires annuel général

Son chiffre d'affaires annuel général pour le nombre d'exercices requis dans l'avis pertinent, dans les documents de marché ou dans le DUME est le suivant:

#### Assurance contre les risques professionnels

Le montant couvert par l'assurance contre les risques professionnels qu'il a souscrite est le suivant:

#### C. Capacité technique et professionnelle

#### Pour les marchés de travaux: exécution des travaux du type spécifié

Uniquement pour les marchés publics de travaux: Pendant la période de référence, l'opérateur économique a exécuté les travaux du type spécifié qui suivent: Les pouvoirs adjudicateurs peuvent exiger jusqu'à cinq années et accepter l'expérience datant de plus de cinq ans.

#### Outillage, matériel et équipement technique

L'outillage, le matériel et l'équipement technique suivants seront à sa disposition pour l'exécution du marché:

Imprimer l'avis

# DUME complété par le fournisseur<br>59

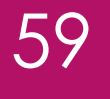

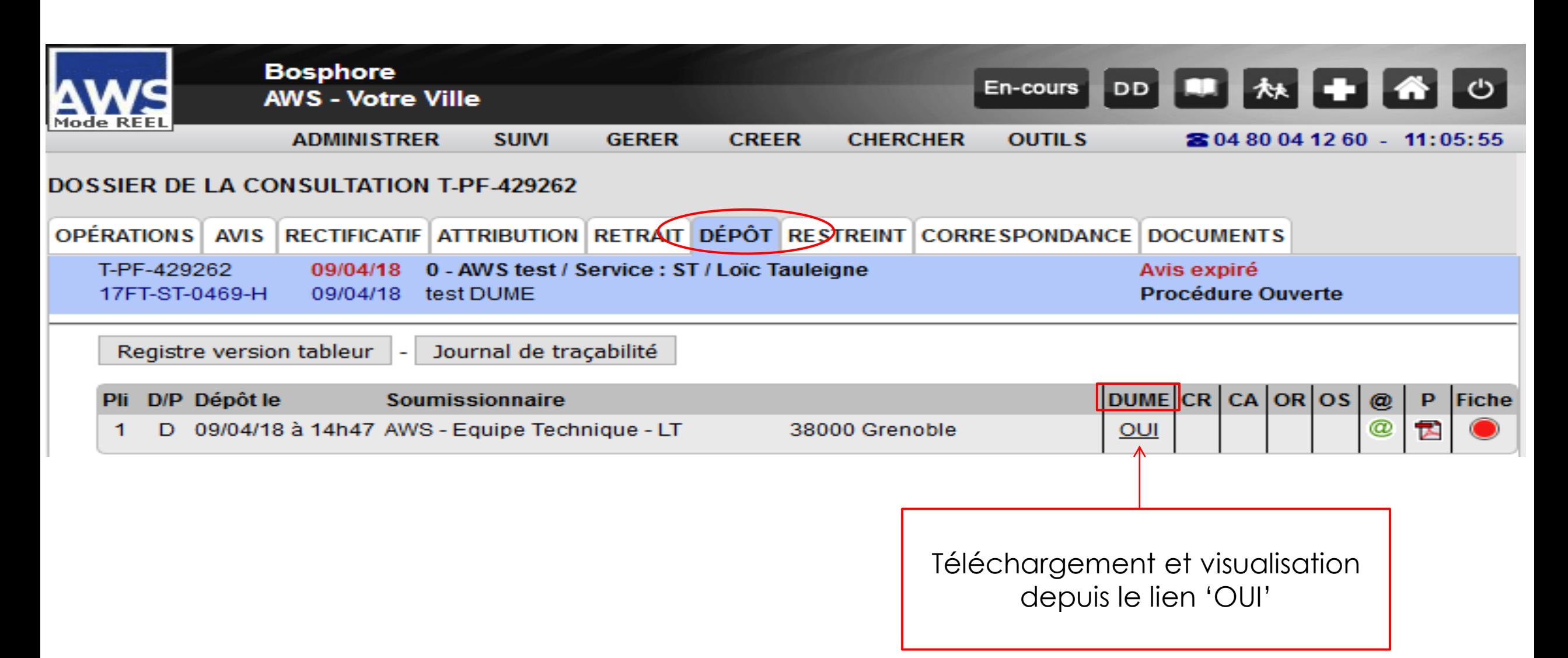

## DUME - Visualisation 60

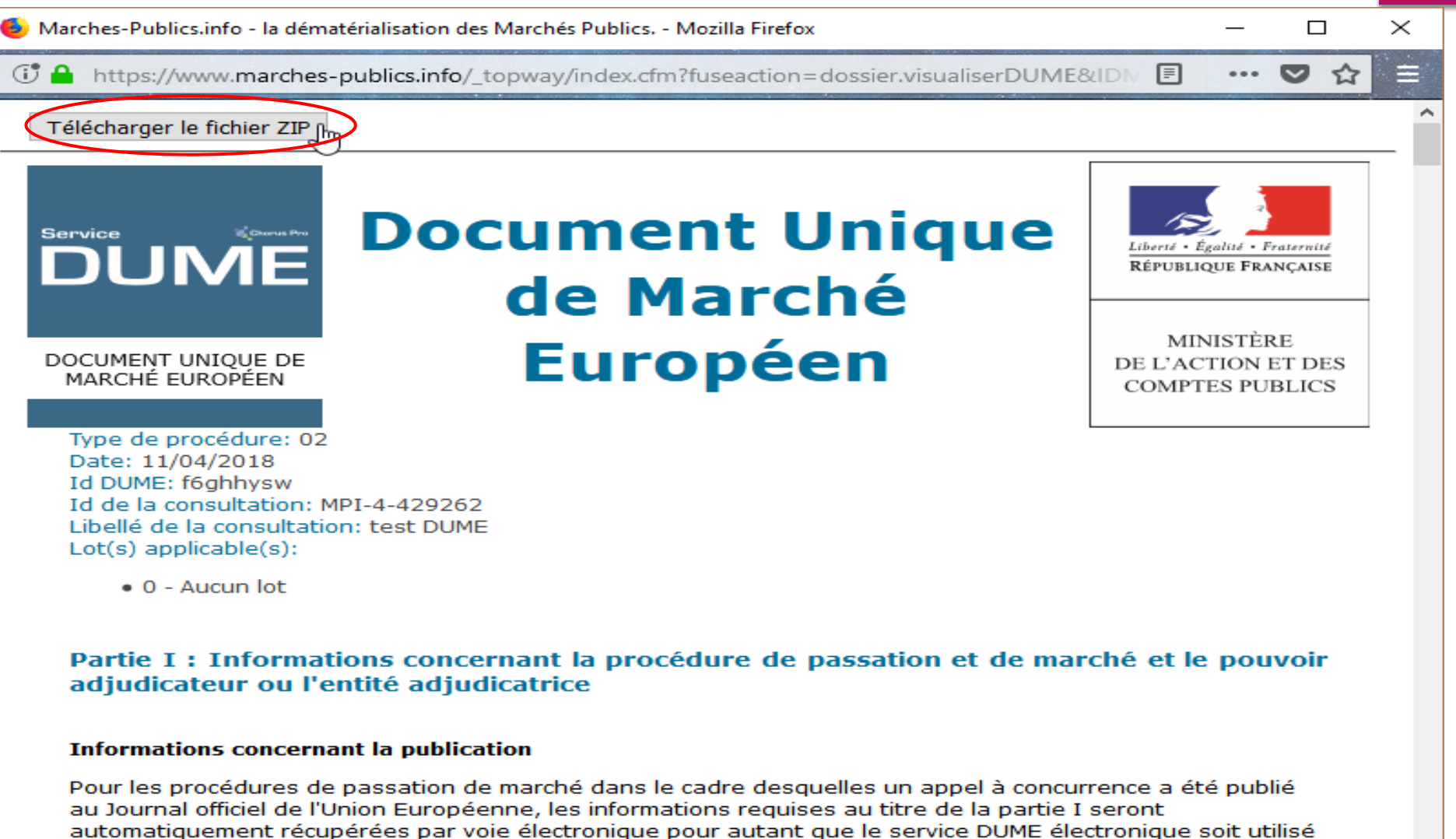

pour générer et remplir le DUME. Référence de l'avis pertinent publié au Journal officiel de l'Union européenne:

Numéro de l'avis dans le JO S :

### DUME - Avant le 1er octobre 2018

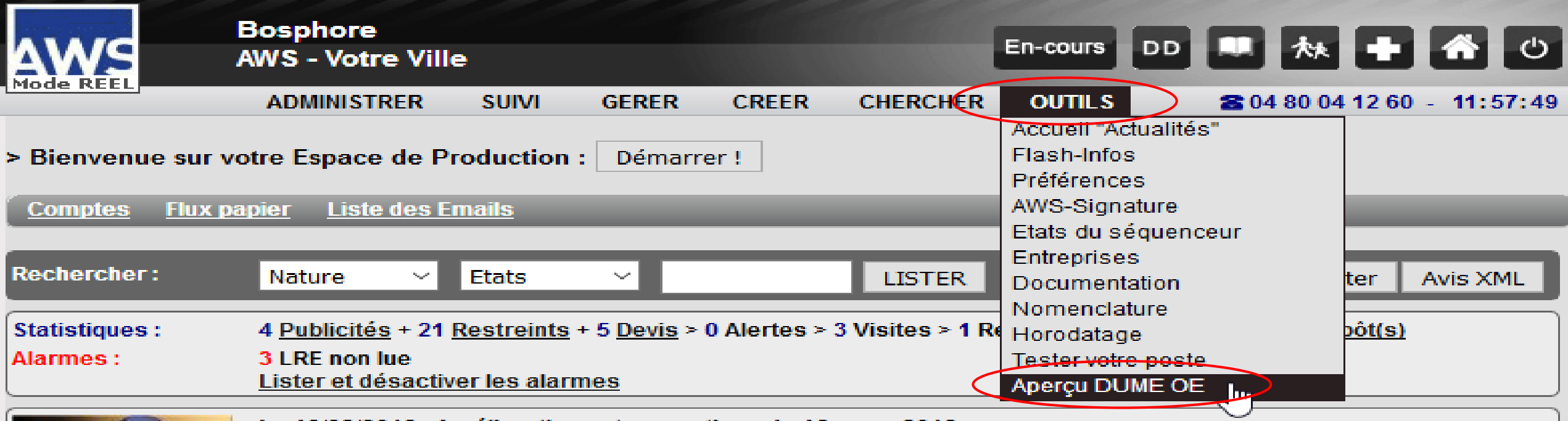

## Sélection du ficher xml du fournisseur

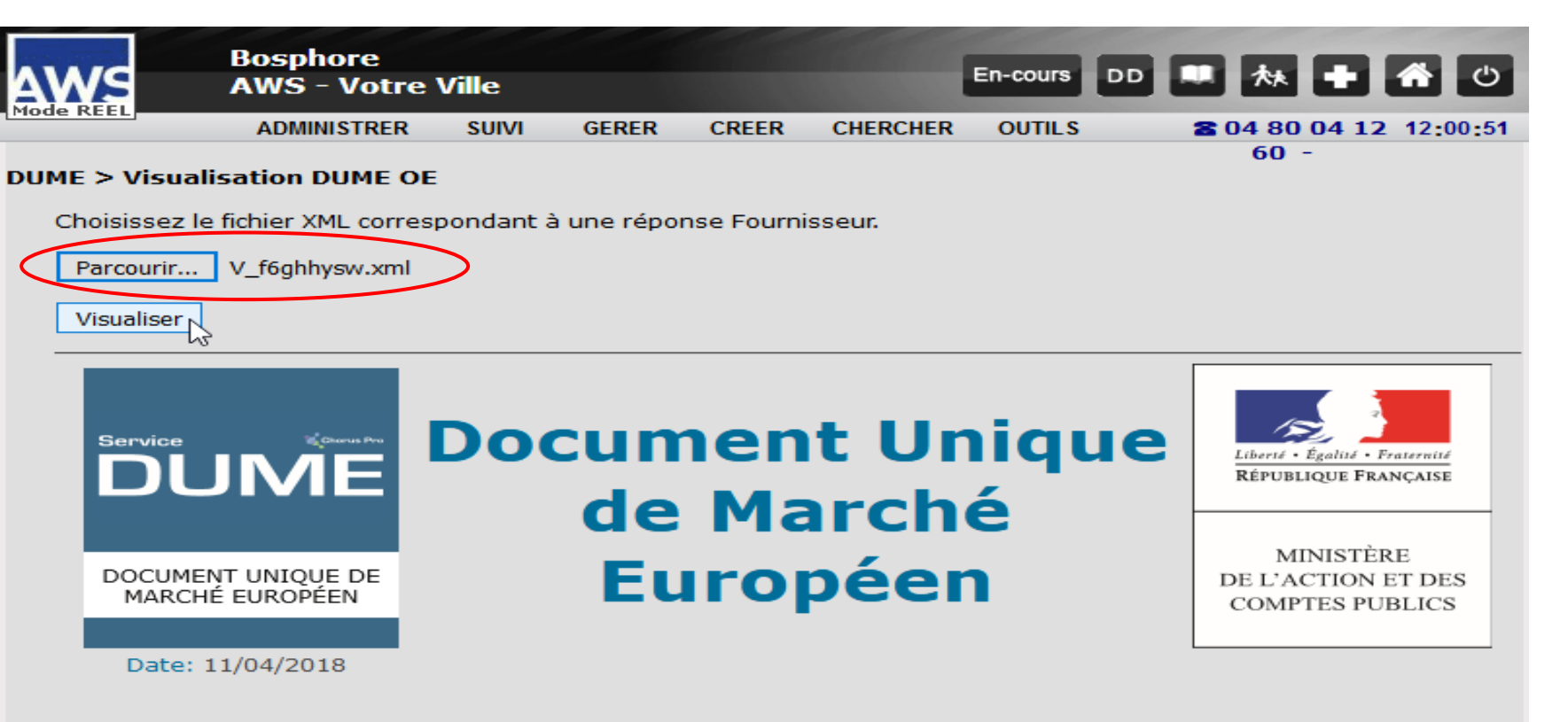

62

Partie I : Informations concernant la procédure de passation et de marché et le pouvoir adjudicateur ou l'entité adjudicatrice

#### Informations concernant la publication

Pour les procédures de passation de marché dans le cadre desquelles un appel à concurrence a été publié au Journal officiel de l'Union Européenne, les informations requises au titre de la partie I seront automatiquement récupérées par voie électronique pour autant que le service DUME électronique soit utilisé pour générer et remplir le DUME. Référence de l'avis pertinent publié au Journal officiel de l'Union européenne:

Numéro de l'avis dans le JO S :

URL du JO : Journal officiel français

# **La publication des données essentielles**

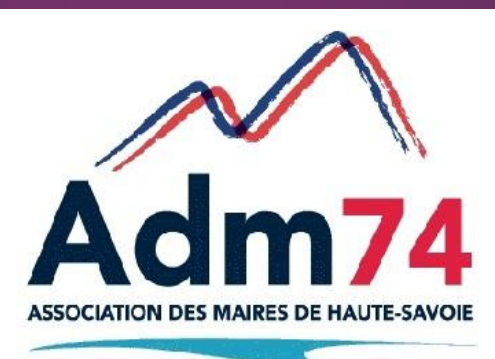

63

**MP74.fr** 

Au plus tard le 1er octobre 2018, les collectivités et leurs groupements offrent, sur leur profil d'acheteur, un accès libre, direct et complet aux données essentielles des marchés publics répondant à un besoin dont la valeur est égale ou supérieure à 25 000 € HT, à l'exception des informations dont la divulgation serait contraire à l'ordre public (art. 107 du décret n° 2016-360 du 25 mars 2016).

Les données à publier sont les suivantes :

### 65 **Au plus tard 2 mois à compter de la date de notification du contrat initial**

- 1° Le numéro d'identification unique du marché public ;
- 2° La date de notification du marché public ;
- 3° La date de publication des données essentielles du marché public initial ;
- 4° Le nom de l'acheteur ou du mandataire en cas de groupement ;
- 5° Le numéro SIRET de l'acheteur ou le numéro SIRET du mandataire en cas de groupement ;
- 6° La nature du marché public correspondant à l'une des mentions suivantes : marché, marché de partenariat, accord-cadre, marché subséquent ;
- 7° L'objet du marché public ;
- 8° Le code CPV principal

9° La procédure de passation utilisée : procédure adaptée, appel d'offres ouvert, appel d'offres restreint, procédure concurrentielle avec négociation, procédure négociée avec mise en concurrence préalable, dialogue compétitif, marché public négocié sans publicité ni mise en concurrence préalable ;

### 66 **Au plus tard 2 mois à compter de la date de notification du contrat initial**

10° Le nom du lieu principal d'exécution ;

11° L'identifiant du lieu principal d'exécution, sous la forme d'un code postal ou d'un code INSEE ;

- 12° La durée du marché public initial en nombre de mois ;
- 13° Le montant HT forfaitaire ou estimé maximum en euros ;
- 14° La forme du prix du marché public correspondant à l'une des mentions suivantes : ferme, ferme et actualisable, révisable ;
- 15° Le nom du ou des titulaires du marché public ;

16° Le ou les numéros d'inscription du ou des titulaires au répertoire des entreprises et de leurs établissements, prévu à l'[article R. 123-220 du code de commerce,](https://www.legifrance.gouv.fr/affichCodeArticle.do?cidTexte=LEGITEXT000005634379&idArticle=LEGIARTI000006258730&dateTexte=&categorieLien=cid) à défaut le numéro de TVA intracommunautaire lorsque le siège social est domicilié dans un État membre de l'Union européenne autre que la France ou le numéro en vigueur dans le pays lorsque le siège social est domicilié hors de l'Union européenne.

### **Au plus tard 2 mois à compter de la date de notification** 67 **de chaque modification apportée au marché public :**

- 1° La date de publication des données relatives à la modification apportée au marché public initial ;
- 2° L'objet de la modification apportée au marché public initial ;
- 3° La durée modifiée du marché public ;
- 4° Le montant HT modifié en euros du marché public ;
- 5° Le nom du nouveau titulaire, en cas de changement de titulaire ;
- 6° Le numéro d'identifiant du nouveau titulaire, en cas de changement de titulaire ;
- 7° La date de signature par l'acheteur de la modification apportée au marché public.

Les données essentielles sont maintenues disponibles sur le profil d'acheteur **pendant une durée minimale de cinq ans** après la fin de l'exécution du marché public ou du contrat de concession à l'exception des données essentielles dont la divulgation serait devenue contraire aux intérêts en matière de défense ou de sécurité ou à l'ordre public.

Possibilité de réduire la durée de publication des données à 1 an si les acheteurs les publient également sur le site www.data.gouv.fr

Les données essentielles sont accessibles gratuitement sur le profil d'acheteur en consultation et en téléchargement.

Le numéro d'identification unique est composé :  $\frac{69}{69}$ 

- des quatre premiers caractères correspondant à l'année de notification de la procédure de passation du marché public
- du numéro d'ordre interne du marché public attribué par l'acheteur ou l'autorité concédante.

Le numéro d'ordre interne comporte au maximum dix caractères alphanumériques.

Il est ajouté au numéro d'identification deux caractères numériques correspondant au numéro d'ordre de la modification du marché public.

Les services de l'Etat se sont organisés pour qu'un flux unique de données, répondant à un format prédéterminé appelé « PES marchés », permette, dès octobre 2018, à l'acheteur de satisfaire simultanément à toutes ses obligations réglementaires.

Le « PES marchés » n'est pas obligatoire. Certains éditeurs de logiciel de comptabilité ne propose pas ce flux PES.

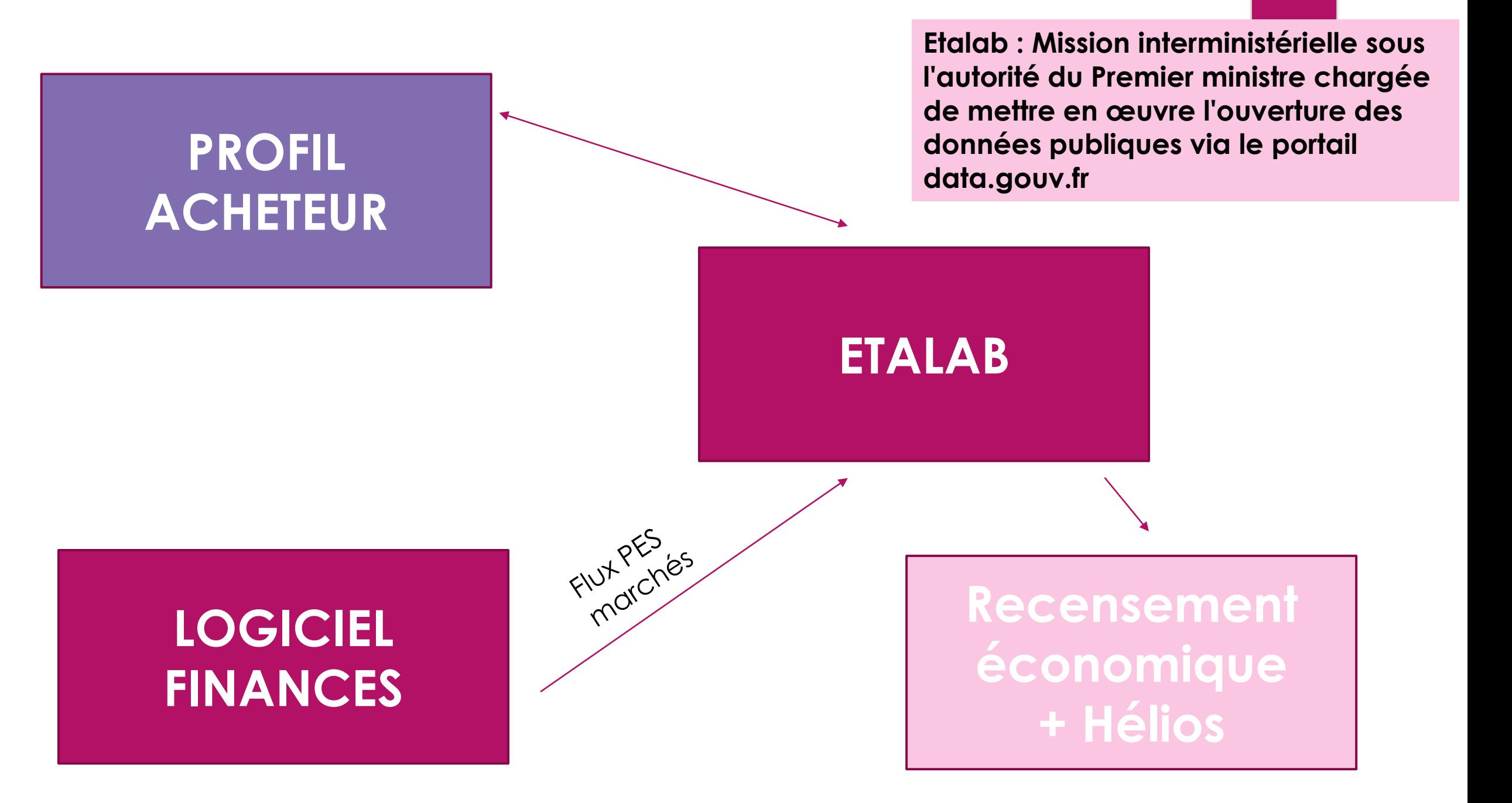

### **DONNEES ESSENTIELLES – FLUX PES MARCHE ou NON**

 Le PES Marché sera **mis en œuvre pour tous les clients** dans EMAGNUS gestion financière – EVOLUTION en version V14.00 dont la diffusion est prévue en **novembre 2018.**

- **Concernant les utilisateurs de la Gamme E.magnus gestion financière 2009 V10, il conviendra de saisir les données essentielles sur le profil acheteur de la collectivité (MP74 ou autre)**
- **Pour les utilisateurs équipés de logiciels de comptabilité hors Berger-Levrault, nous vous invitons à prendre contact avec votre éditeur pour savoir si le flux PES Marché sera proposé dans vos applicatifs de gestion financière ou non.**
**Paramétrage de la fiche collectivité :** 

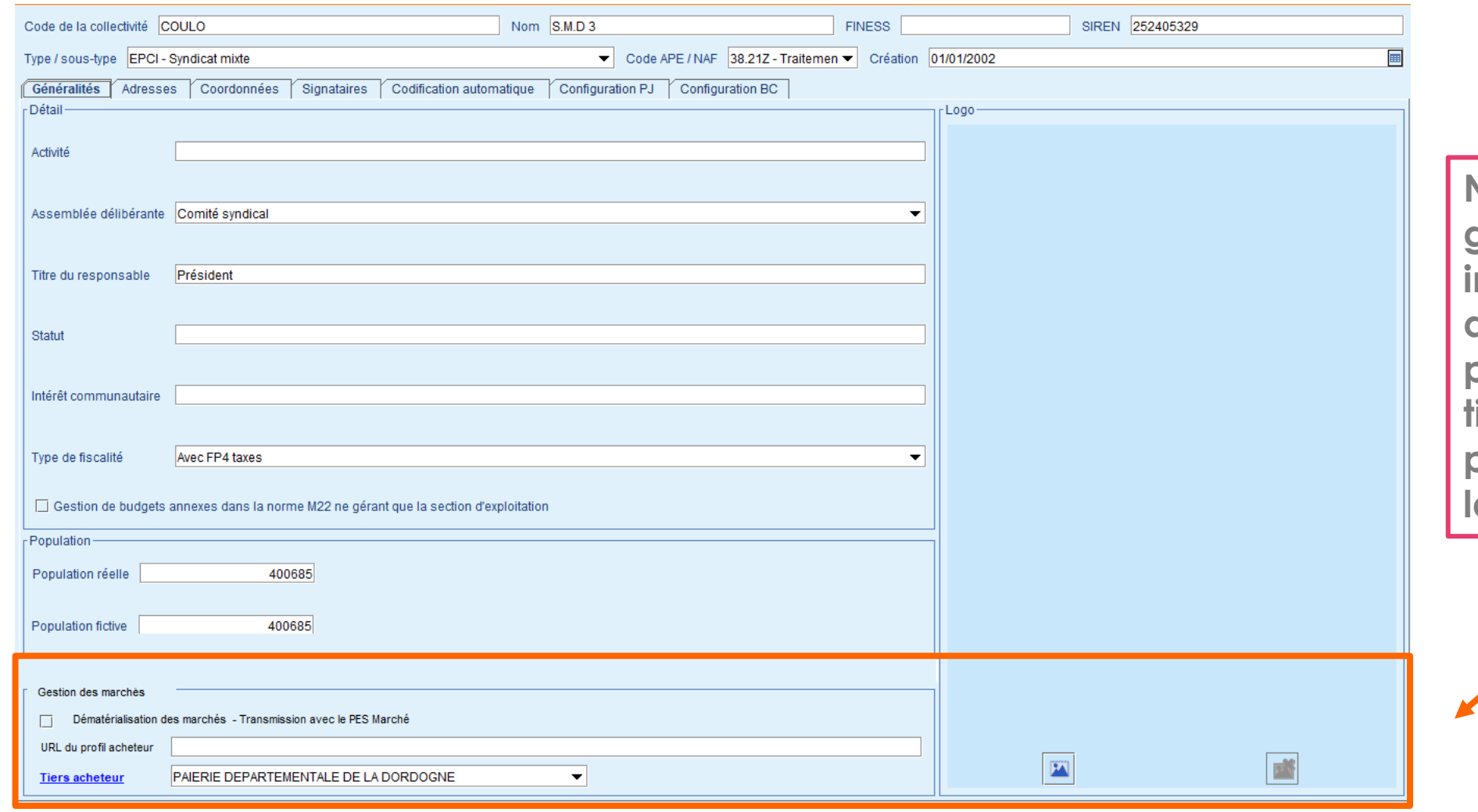

73

**Nouveau cadre gestion des marchés : infos sur le tiers acheteur et l'URL du profil d'acheteur. Le tiers acheteur et l'URL permettent d'initialiser la fiche marché**

# 74

#### Modification de la fiche marché :

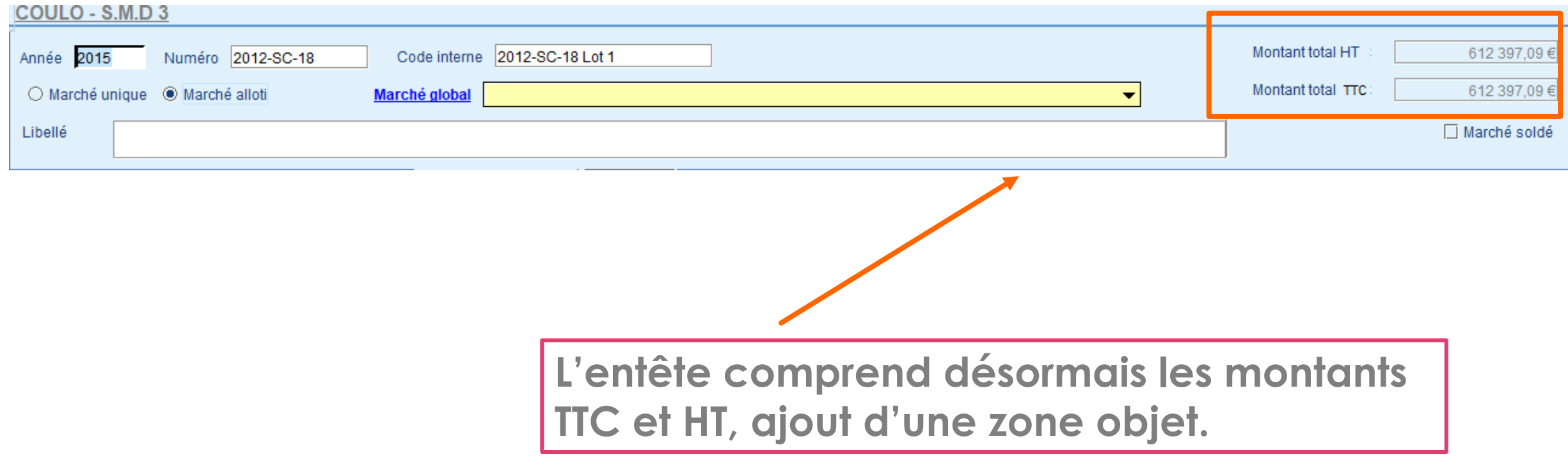

Modification de la fiche marché : onglet « Caractéristiques »

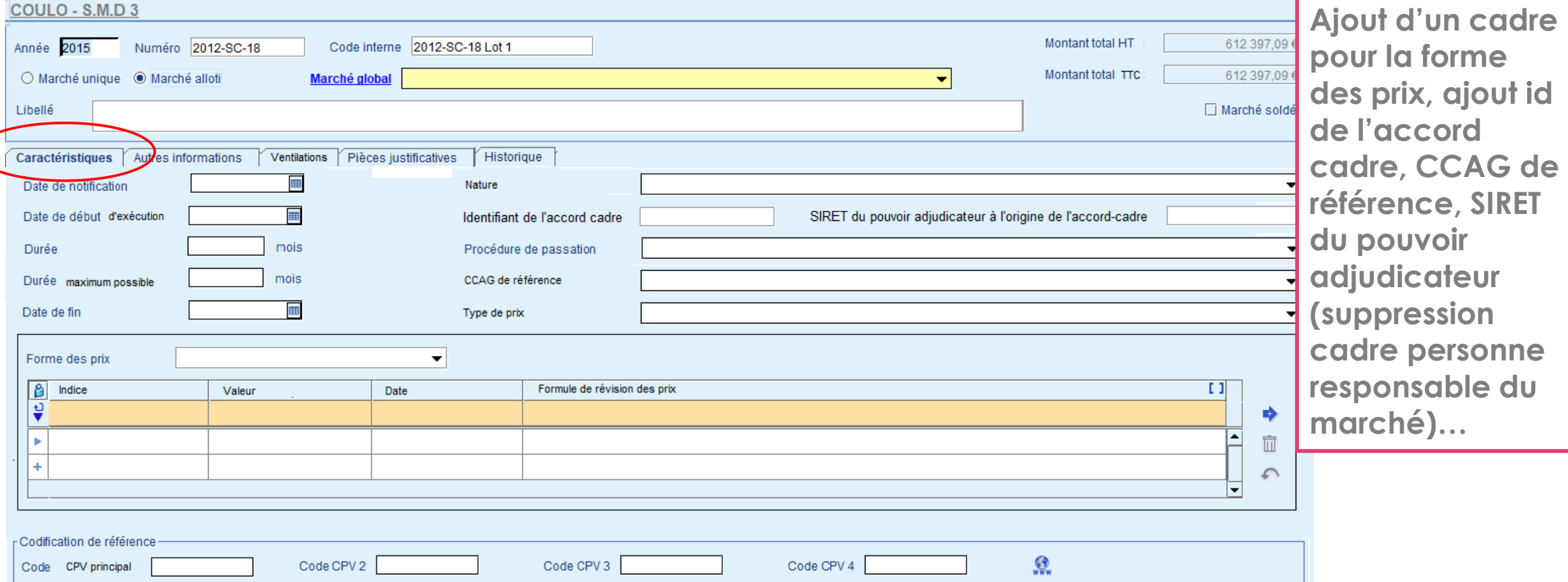

Modification de la fiche marché : onglet « Autres informations »

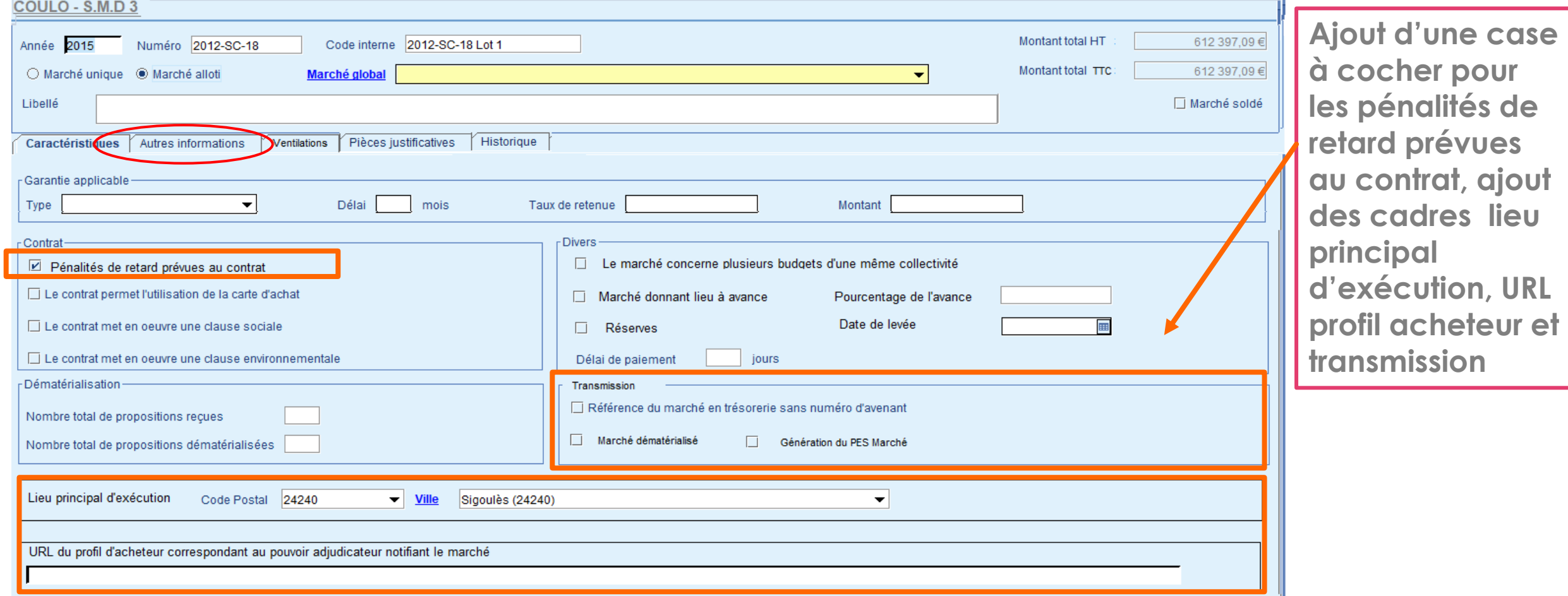

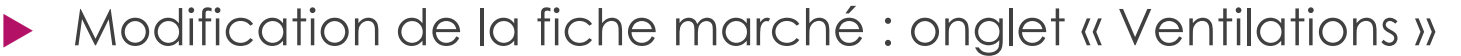

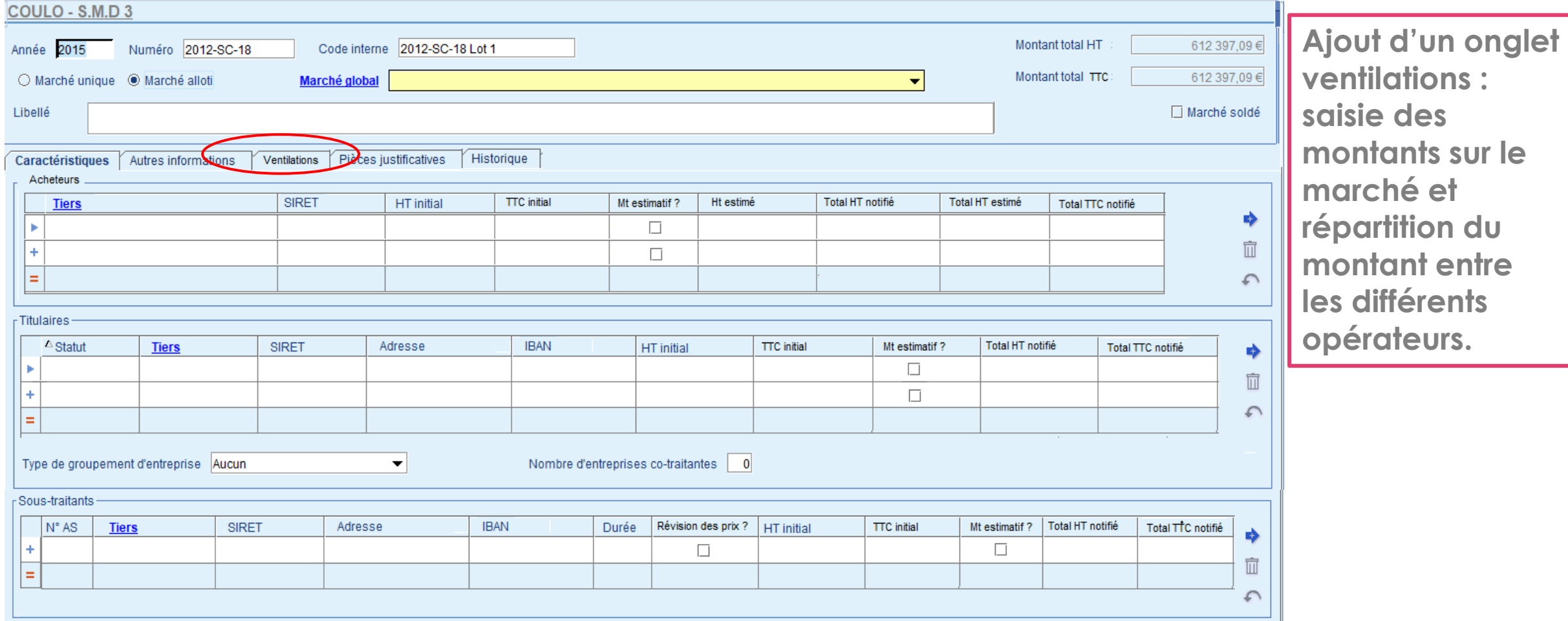

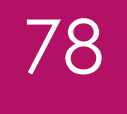

Modification de la fiche marché : onglet « Pièces Justificatives »

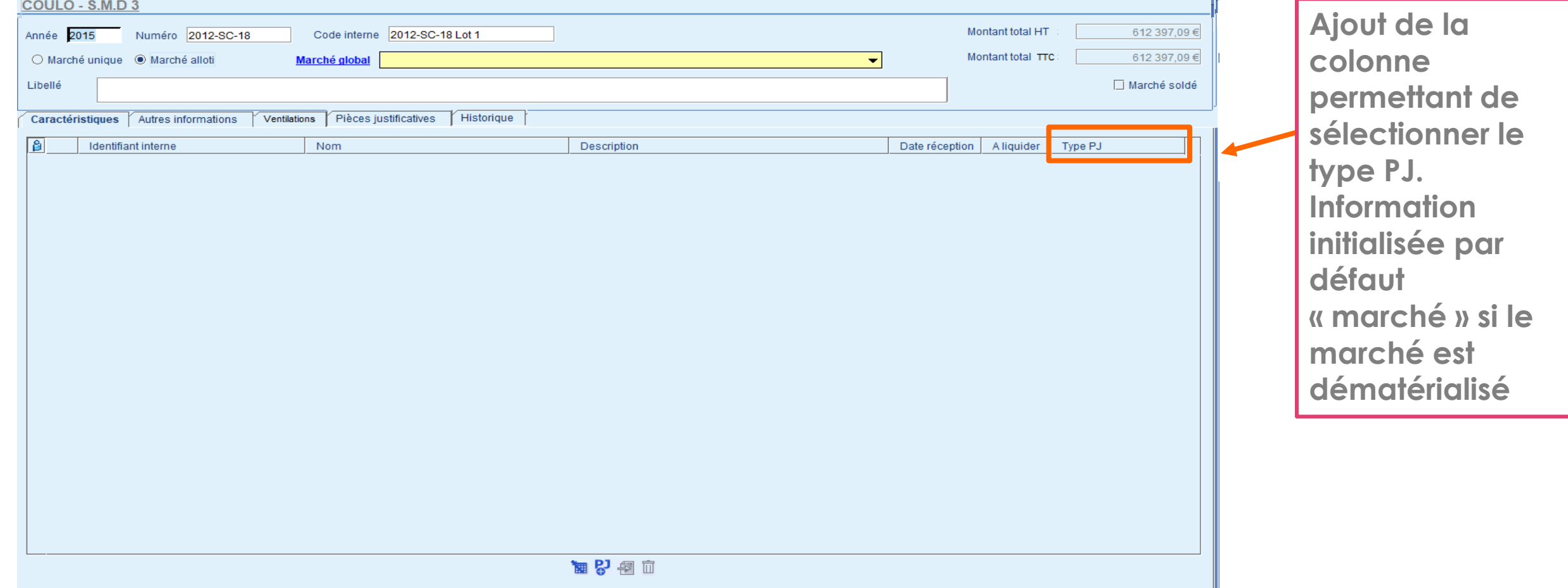

#### Modification de la fiche marché : onglet « Historique »

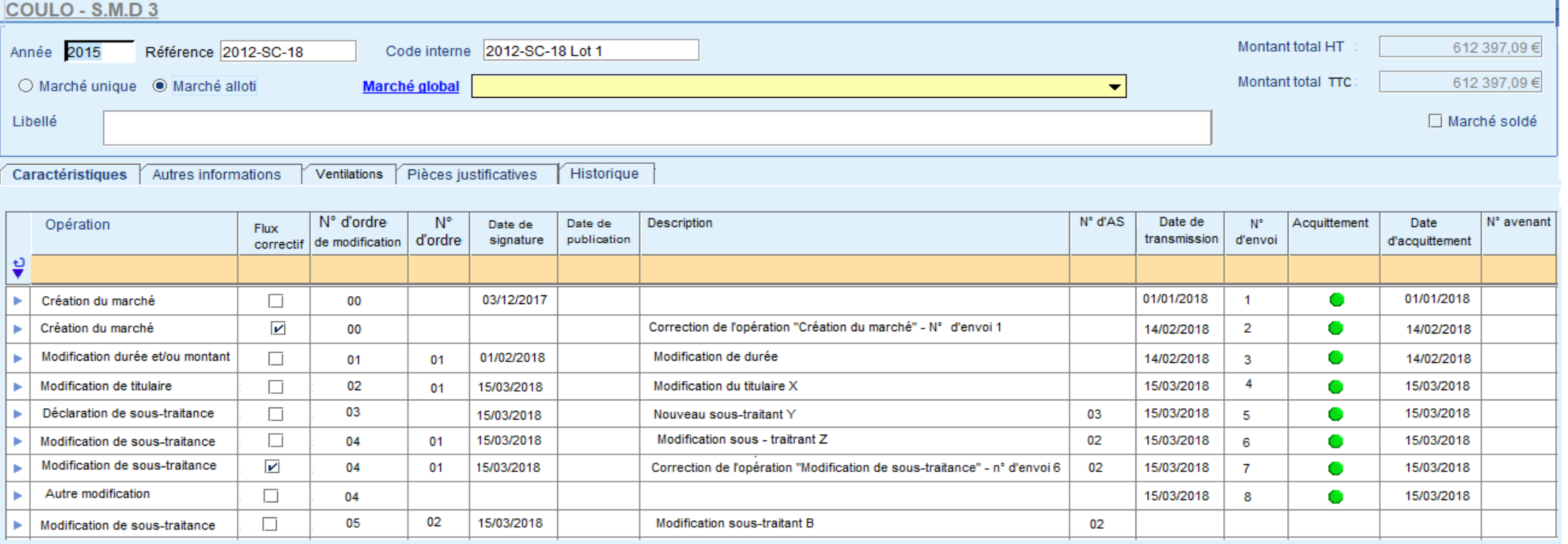

而 Supprimer **Suivi de toutes les opérations (création, et modif des marchés) avec date de transmission, N° envoi, acquittement….** 

 Assistant pour les modifications nécessitant une publication nationale – Etape 1 – **Description** 

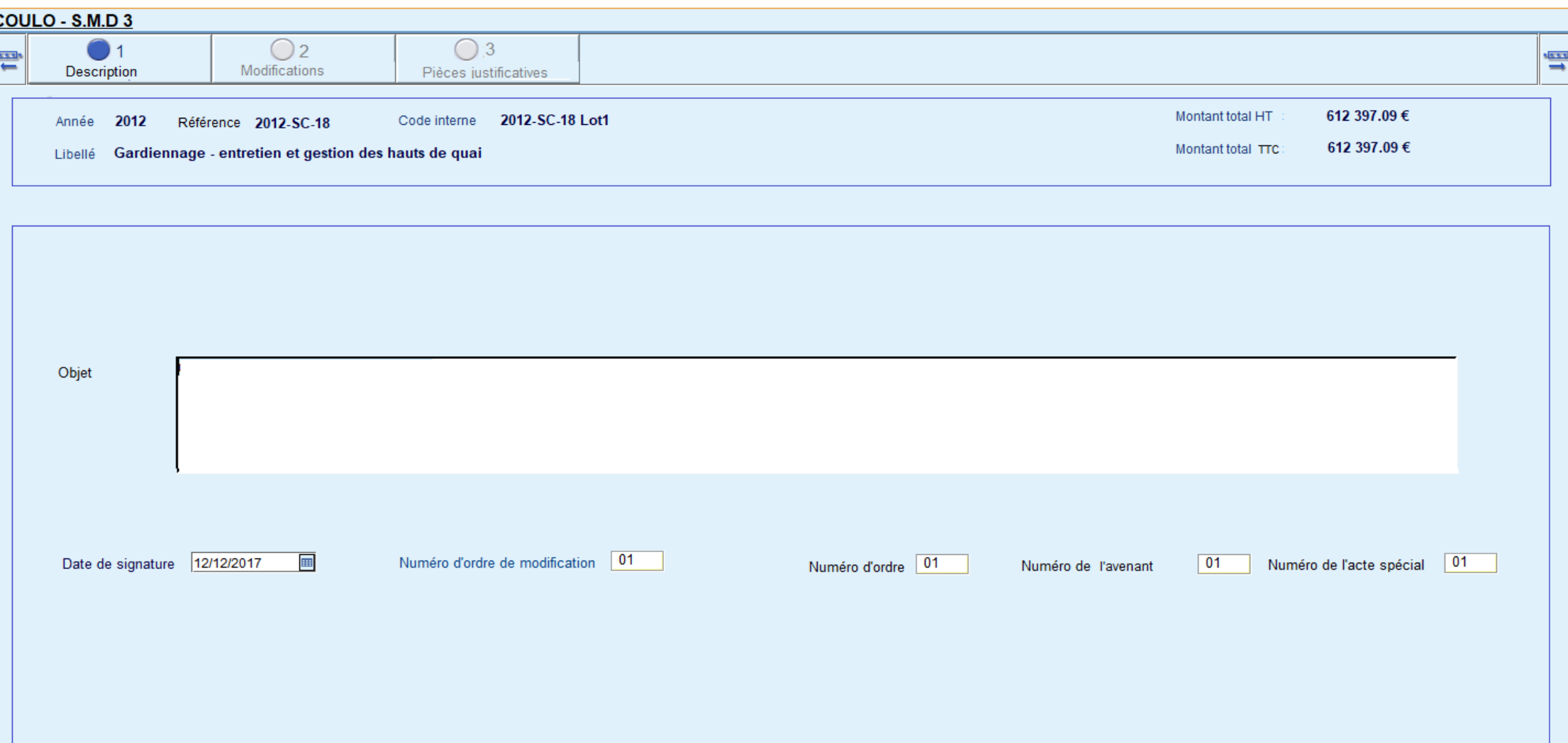

 Assistant pour les modifications nécessitant une publication nationale – Etape 2 – **Modifications** 

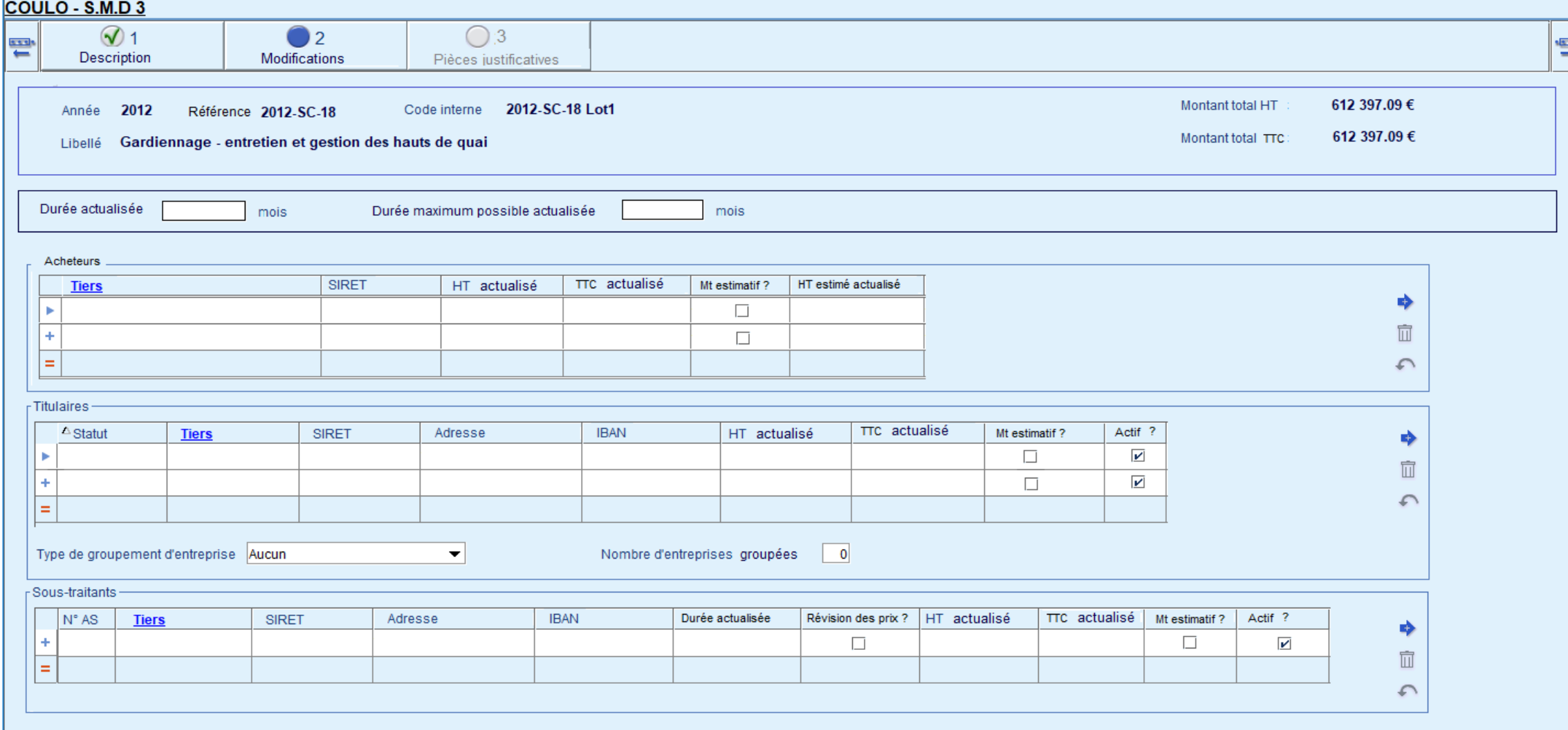

Assistant pour les modifications nécessitant une publication nationale

#### Etape 3 – Pièces justificatives

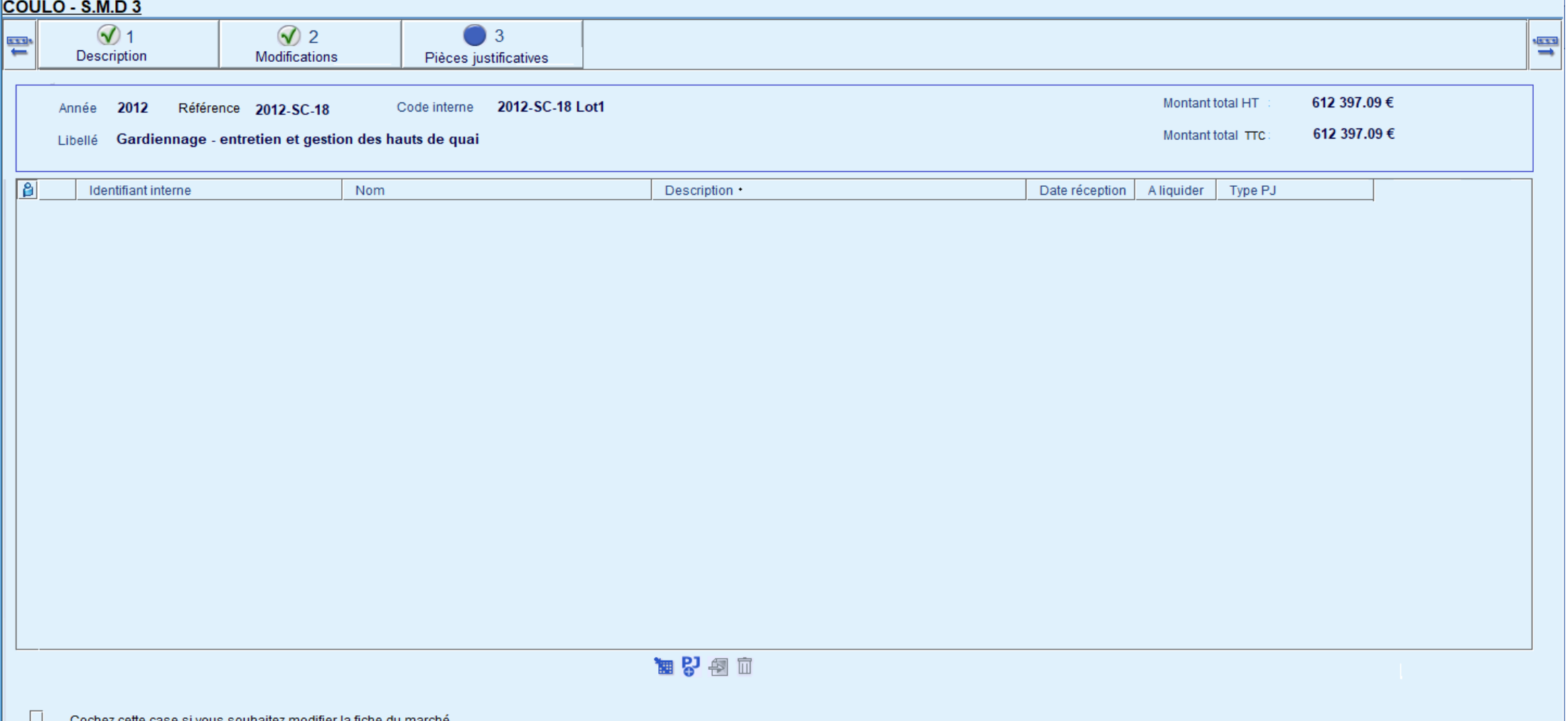

 Assistant pour la transmission du PES marché – Etape 1 – Génération du fichier de liaison

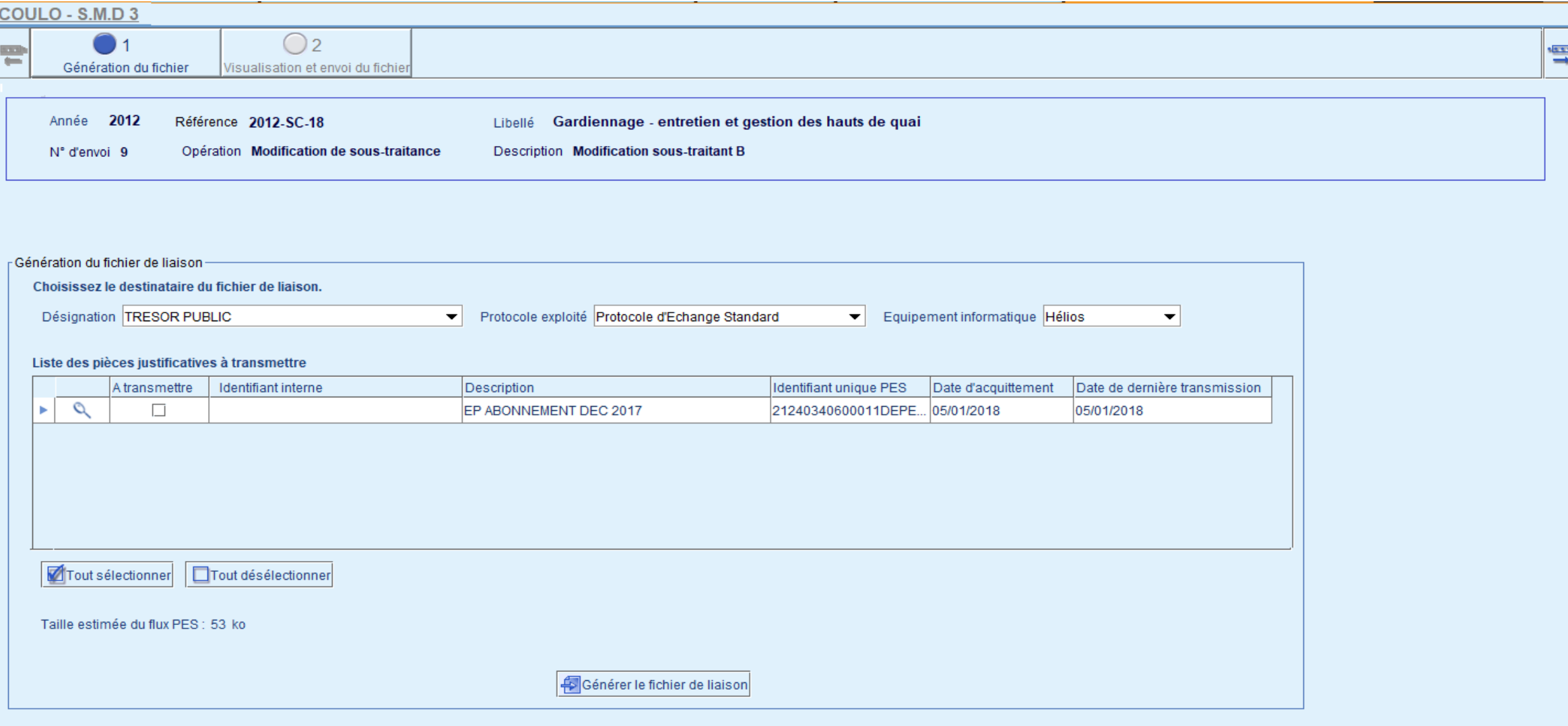

Assistant pour la transmission du PES marché – Etape 2 – Visualisation et envoi du fichier

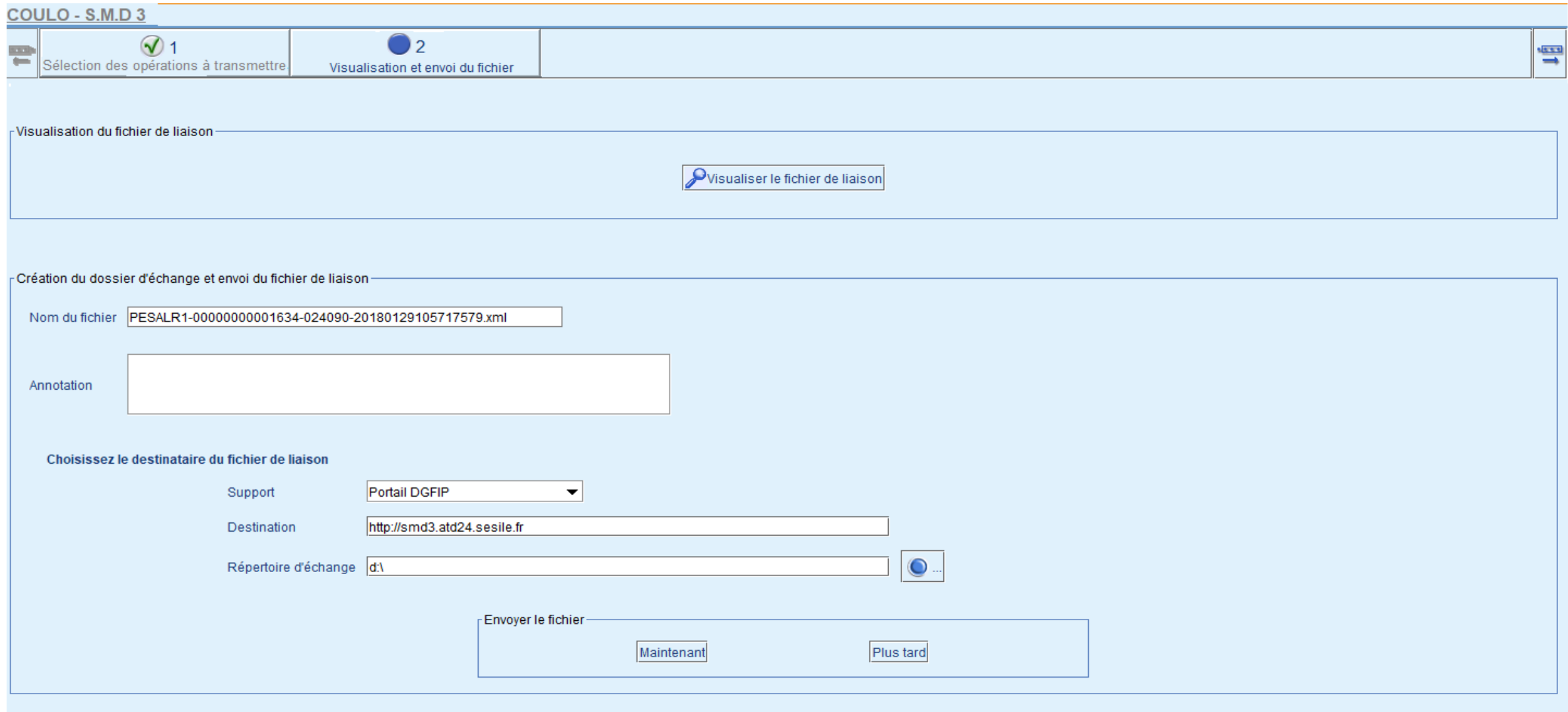

#### **SIGLES :**

**OECP : Observatoire Economique de la Commande Publique** 

**REAP : Recensement Economique de l'Achat Public** 

**Etalab : Mission interministérielle sous l'autorité du Premier ministre chargée de mettre en œuvre l'ouverture des données publiques via le portail data.gouv.fr**

*[Arrêté du](https://www.legifrance.gouv.fr/eli/arrete/2018/7/27/ECOM1817537A/jo/texte) [27 juillet 2018](https://www.legifrance.gouv.fr/eli/arrete/2018/7/27/ECOM1817537A/jo/texte) relatif aux exigences minimales des outils et dispositifs de communication et d'échanges d'information par voie électronique dans le cadre des marchés publics - JO n° 0178 du 4 août 2018*

*[Arrêté du](https://www.legifrance.gouv.fr/eli/arrete/2018/7/27/ECOM1817546A/jo/texte) [27 juillet 2018](https://www.legifrance.gouv.fr/eli/arrete/2018/7/27/ECOM1817546A/jo/texte) modifiant l'arrêté du 14 avril 2017 relatif aux données essentielles dans la commande publique - JO n°0178 du 4 août 2018*

*[Arrêté du](https://www.legifrance.gouv.fr/eli/arrete/2018/7/27/ECOM1800783A/jo/texte) [27 juillet 2018](https://www.legifrance.gouv.fr/eli/arrete/2018/7/27/ECOM1800783A/jo/texte) fixant les modalités de mise à disposition des documents de la consultation et de la copie de sauvegarde - JO n° 0178 du 4 août 2018*